#### **BAB IV**

### **HASIL DAN PEMBAHASAN**

#### **4.1. Perancangan Gamifikasi Pada Aplikasi Edukasi "KOMU: Korea Mudah"**

"Komu: Korea Mudah" adalah sebuah aplikasi edukasi bahasa korea menggunakan gamifikasi. Aplikasi ini memberikan wawasan yang baru mengenai bahasa korea dengan bantuan gamifikasi yang ada di dalam aplikasi. Gamifikasi dalam aplikasi ini merupakan hadiah harian, papan peringkat dan kuis dalam pembelajaran bahasa korea. Gamifikasi yang pertama adalah hadiah harian. Hadiah harian ini dibutuhkan agar pemain dapat terus menggunakan aplikasi ini setiap hari, setiap pemain akan mendapatkan poin harian setiap kali membuka box harian. Poin ini dapat digunakan sebagai peringkat dalam papan peringkat. Papan peringkat merupakan daftar pemain yang memiliki jumlah poin yang diurutkan dari poin terbanyak. Kuis ini berbentuk pilihan ganda disertai waktu yang dibutuhkan untuk menyelesaikan kuis tersebut. Terdapat juga 3 (tiga) kali kesempatan jika pemain salah dalam memilih jawaban. Setiap pemain yang menyelesaikan kuis akan mendapatkan poin. Kuis ini diperlukan dalam aplikasi karena dapat mengasah, dan mengetahui pemahaman pemain mengenai hal-hal yang sudah dipelajari.

## **4.2. Perancangan Aplikasi**

#### **4.2.1. Rancangan Database**

Pada aplikasi edukasi "KOMU: Korea Mudah" hanya membutuhkan satu tabel yakni tabel User, karena untuk konten-konten yang ada pada aplikasi ini masih menggunakan data statis. Data statis yang digunakan pada aplikasi ini karena untuk mendesain menggunakan html editor tidak bisa fleksibel sesuai keinginan dari desain yang telah disediakan pada gambar 4.1.

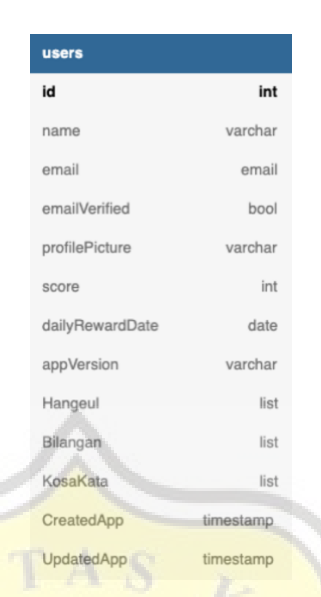

Gambar 4.1. Database Aplikasi Edukasi "KOMU: Korea Mudah"

#### **4.2.2.** *Flowchart*

Pada gambar 4.2 terlihat bahwa halaman awal saat user menjalankan aplikasi adalah *Splash Screen* atau animasi logo aplikasi untuk sambutan awal. Setelah *Splash Screen* selesai maka dilanjutkan dengan *Onboarding Page* yakni halaman pengenalan pada pengguna baru mengenai hal-hal apa saja yang ada pada aplikasi "KOMU: Korea Mudah", tetapi jika tidak pengguna maka akan diarahkan pada *Home Page* atau yang biasa kita sebut halaman utama. Pada *Onboarding Page* dapat dilanjutkan dengan *Sign In Page* jika pengguna telah membuat akun, jika pengguna belum memiliki akun dapat masuk kedalam halaman *Register Page.* Pada halaman Register Page pengguna dapat membuat akun dengan hanya memasukkan nama, alamat email, dan kata sandi. Setelah mengisi semuanya, pengguna dapat melanjutkan ke halaman selanjutnya adalah *Email Verification Page*. Setiap pengguna baru wajib melakukan verifikasi melalui link yang sudah dikirim pada email pengguna. Setelah melakukan verifikasi email pengguna dapat masuk ke halaman *Home Page*. Di dalam *Home Page* terdapat tiga pilihan menu utama yaitu:

1. *Home Page* (Halaman Utama)

Pada Halaman Utama terdapat Ucapan Salam,nama pengguna dan photo profil sehingga membuat kenyamanan kepada pengguna. Selanjutnya terdapat 3 daftar kursus yang dapat diklik untuk menuju ke kursus detail.

Setelah itu terdapat *Daily Reward* yang merupakan gamifikasi untuk pengguna dapat mendapatkan poin dengan kesempatan 1 kali sehari. Yang terakhir terdapat *About Korean* atau Tentang Korea yang merupakan halhal yang ada di korea.

2. *Course Page* (Halaman Kursus)

Pada halaman *Course Page* terdapat daftar kursus yang dapat di pelajari dari sesuai dengan keinginan. Didalam *Course Page* ini terdapat menu untuk ke *Leaderboard* atau papan peringkat yang dapat melihat jumlah poin yang dipunya oleh daftar pengguna. Dalam kursus ini terdapat beberapa kuis jika jawaban yang dipilih benar semua maka pengguna akan mendapatkan poin tambahan. Setiap pengguna diberikan 3 kali kesempatan jika jawaban yang dipilih tidak benar.

3. *Profile Page* (Halaman Profil)

Untuk halaman profil ini pengguna dapat melihat detail nama, email, dan poin yang diperoleh. Pengguna juga dapat mengganti nama, dan kata sandi yang dimiliki. Terdapat *About App* atau tentang aplikasi dimana ringkasan mengenai apa aplikasi ini, dan siapa pembuatnya. Yang terakhir terdapat button *Logout* atau Keluar yang bertujuan untuk berganti akun.

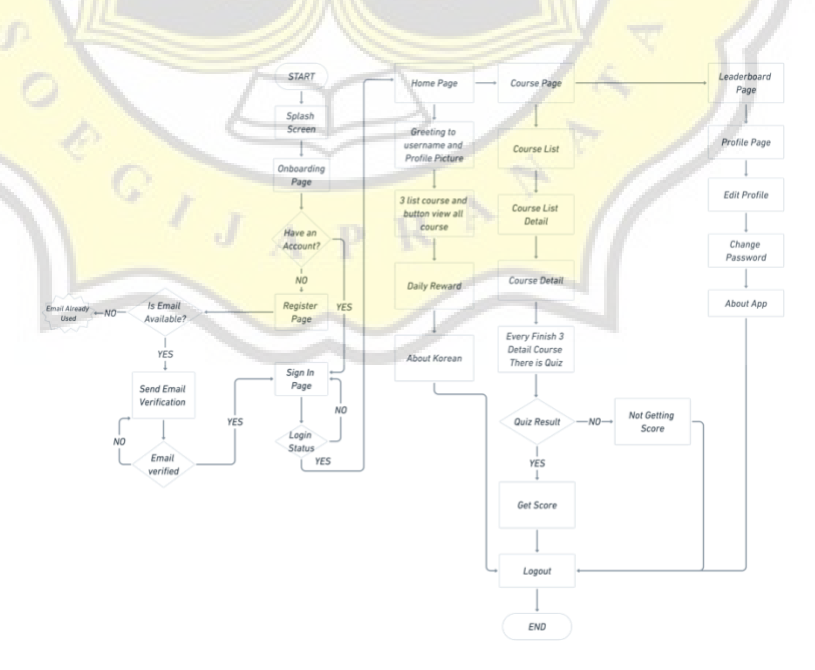

Gambar 4.2 Flowchart Aplikasi Edukasi "KOMU: Korea Mudah"

#### **4.3. Pengembangan Aplikasi**

#### **4.3.1. Persiapan Pengembangan Aplikasi**

Dalam proses pengembangan aplikasi, hal yang harus disiapkan adalah tampilan aplikasi. Pada pembuatan desain aplikasi, peneliti menggunakan aplikasi Bernama Figma. Figma merupakan aplikasi desain yang berbasis cloud, sehingga hanya membutuhkan web browser saja untuk menjalankan aplikasi dan sudah *autosave* secara cloud.

Setelah mendapatkan gambaran aplikasi yang akan dibuat, peneliti menggunakan *framework* atau kerangka Dart yaitu Flutter 2. Flutter ini digunakan untuk membuat aplikasi berbasis android dan iOS, sehingga dapat mempersingkat waktu dalam proses pembuatan.

#### **4.3.2. Tampilan Aplikasi**

#### **a. Halaman Splash Screen**

Halaman Splash Screen merupakan halaman penyambutan yang akan dilihat pertama kali oleh pengguna saat membuka aplikasi "KOMU: Korea Mudah". Halaman ini bertujuan sebagai sambutan dan memberitahu pengguna aplikasi apa yang sedang dibuka, yang ditampilkan dalam halaman ini adalah logo dari aplikasi edukasi "KOMU: Korea Mudah" dan logo dari fakultas Sistem Informasi Universitas Katolik Soegijapranata yang dapat dilihat pada gambar 4.3.

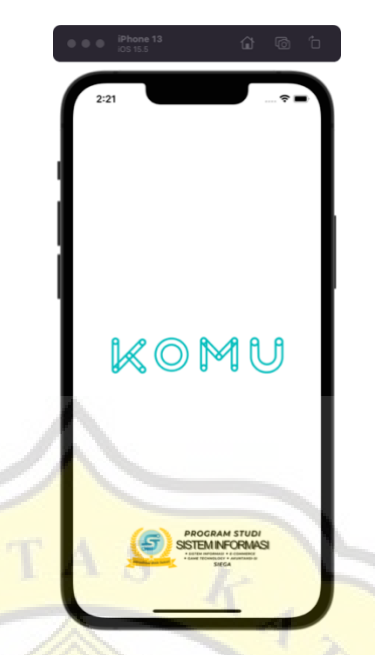

Gambar 4.3 Halaman *Splash Screen*

## **b. Halaman** *Onboarding*

Pada halaman ini merupakan pengenalan aplikasi atau ringkasan yang ada didalam aplikasi. Terdapat 3 (tiga) tampilan dalam halaman ini dapat dilihat pada gambar 4.4. Pada halaman ini pengguna dapat *swipe* atau menggeser pada gambar, atau dapat tekan melalui tombol anak panah ke kanan tersebut. Pengguna dapat melewati halaman ini dengan menggunakan tombol lewati yang terdapat pada halaman 1 dan 2. Setelah melewati halaman 2, tombol akan berubah menjadi tombol lanjutkan ke halaman *Sign In*.

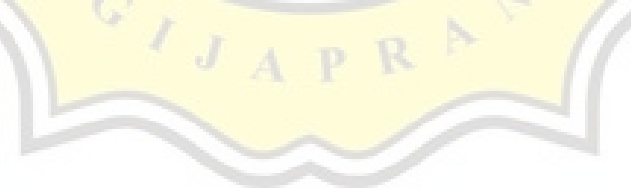

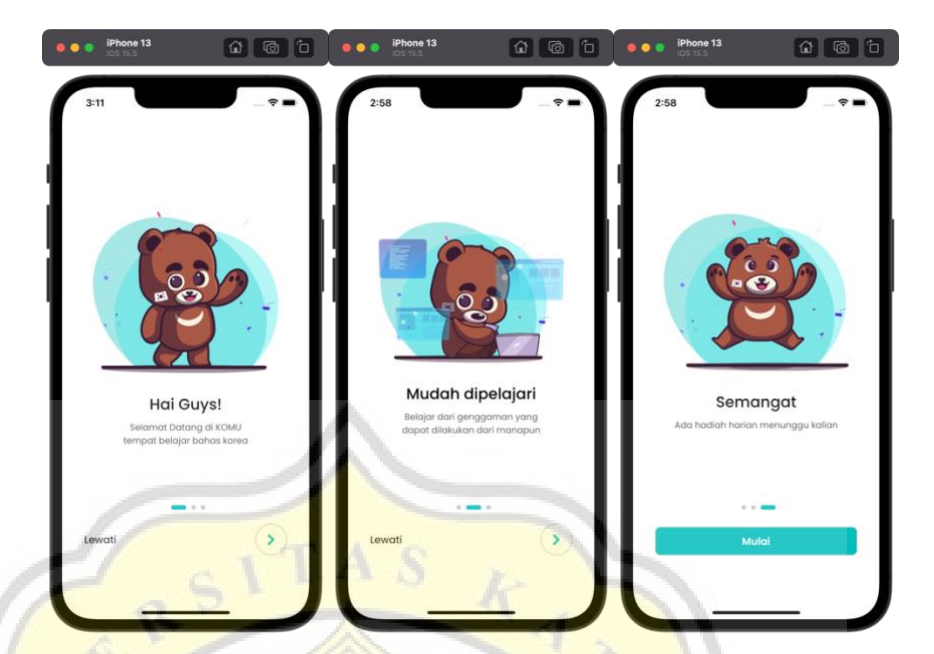

Gambar 4.4 Halaman *Onboarding*

# **c. Halaman** *Sign In*

Setelah melewati halaman *onboarding* pengguna akan diarahkan ke halaman *Sign In* atau halaman masuk akun yang dapat dilihat pada gambar 4.5. halaman *Sign In* merupakan halaman dimana pengguna dapat memasukkan dengan 2 metode. Metode yang pertama yaitu menggunakan email, pengguna dapat memasukkan akun dengan email dan password yang telah didaftar. Metode yang kedua ini merupakan masuk akun menggunakan google sign. Jika pengguna belum membuat akun, maka pengguna dapat mendaftarkannya terlebih dahulu dengan klik dikata Daftar dibawah.

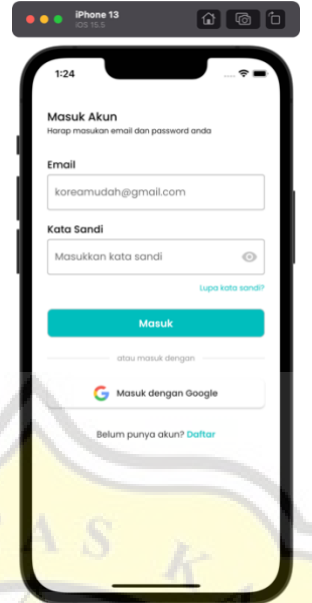

Gambar 4.5 Halaman *Sign In*

Gambar 4.6 merupakan perintah untuk masuk akun pada halaman *sign in* menggunakan email. Terdapat 3 file yang digunakan dalam proses ini, yang pertama *sign\_in\_page* digunakan sebagai tampilan (*view*), *api\_services* digunakan sebagai memformat input dari tampilan lalu dikirimkan ke file *person\_controller*, dan person\_controller ini digunakan sebagai proses pengolahan data pada database khususnya data pengguna.

Proses pertama ini adalah mengecek apakah email dan password sudah terisi atau belum pada file *sign\_in\_page,* jika belum maka akan memunculkan peringatan "Harap lengkapi data pengguna" dan jika sudah mengisikan data pengguna maka akan lanjutkan ke perintah selanjutnya. Perintah selanjutnya merupakan membuat variabel *result* yang memanggil *service* untuk *sign in.*  Lalu terdapat pengecekan terhadap variabel *result*, apakah variabel *result* kosong atau terdapat isinya. Jika kosong maka hanya menampilkan peringatan "Harap lengkapi data pengguna", namun jika variabel tersebut terdapat isinya maka akan lanjut . Selanjutnya terdapat pengecekan terhadap *result provider*  (masuk dengan google). Jika hasil dari *provider* ini terisi maka akan memunculkan *Pop-Up* untuk masuk dengan Google. Namun, jika hasilnya tidak terisi maka akan lanjut ke tahap selanjutnya yaitu pengecekan apakah *result person* dan *result provider* ini kosong atau terisi, jika terisi maka akan memunculkan *Pop-Up* yang menampilkan pesan peringatan yang dikeluarkan dari bawaan flutter dan jika hasil nya kosong maka akan lanjut ke tahap selanjutnya yaitu pengecekan apakah pengguna telat melakukan verifikasi email. Jika pengguna belum melakukan verifikasi email maka pengguna akan diarahkan ke halaman verifikasi email, dan jika pengguna sudah melakukan email verifikasi maka akan lanjut ke halaman utama yaitu halaman Home.

Pada variabel *result* di halaman *sign\_in\_page* dapat dilihat bahwa variabel tersebut memanggil *class* bernama *ApiServices* fungsi yang digunakan bernama *signIn()* pada file *api\_services*. Pada file ini bertujuan untuk mengecek pada database (firebase) yang menggunakan fungsi dari bawaan firebase khususnya untuk flutter *signInWithEmailAndPassword* yang membutuhkan email dan password dari input tampilan. Setelah melakukan format maka dapat dicek apakah variabel *user* bernilai kosong atau tidak, jika kosong maka pengecekan tersebut selesai. Namun, jika variabel *user* ini terisi maka akan lanjut melanjutkan untuk pengecekan selanjutnya yaitu apakah pengguna baru atau tidak, jika pengguna baru akan memunculkan peringatan untuk email tidak tersedia. Selanjutnya jika tidak pengguna baru maka akan memanggil *class* bernama *PersonController* fungsi yang digunakan bernama *getPerson()* pada file *person\_controller*.

Pada file *person\_controller* ini dapat dilihat variabel *snapshot* yang mengambil dari *collection* dari *user* berdasarkan *id* yang dilemparkan dari file person controller. Setelah proses pengambilan data tersebut selesai, maka akan dilemparkan kembali ke file *sign\_in\_page* dan berisinya variabel result.person.

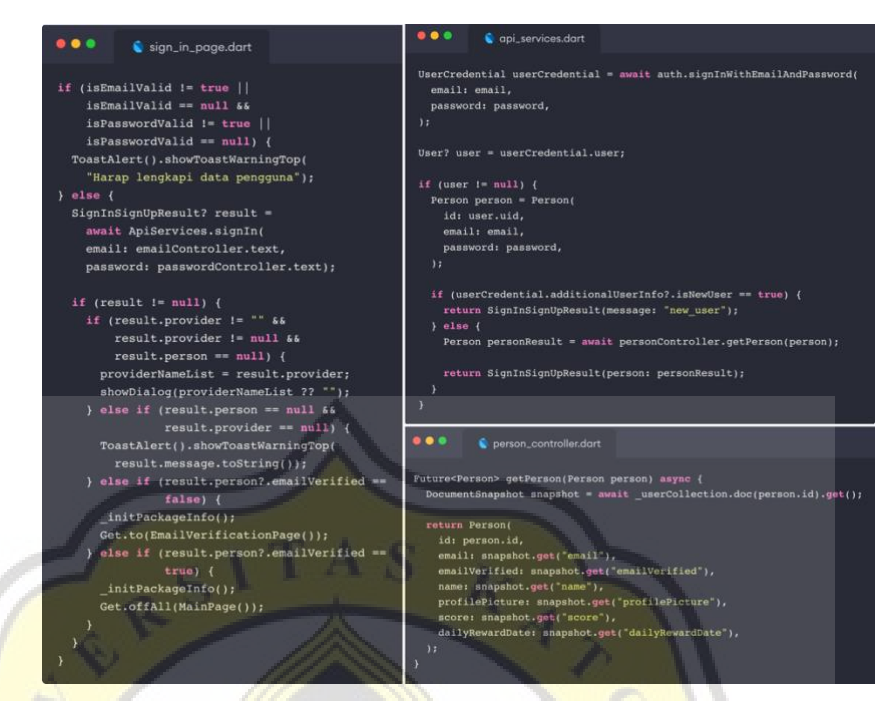

Gambar 4.6 Kode Program Proses *Sign In*

Pada halaman ini terdapat banyak validasi-validasi antara lain:

• Jika pengguna tidak mengisi bidang teks pada email maupun kata sandi, maka muncul pesan kesalahan. Berupa "Harap lengkapi data pengguna" yang dapat dilihat pada gambar 4.7.

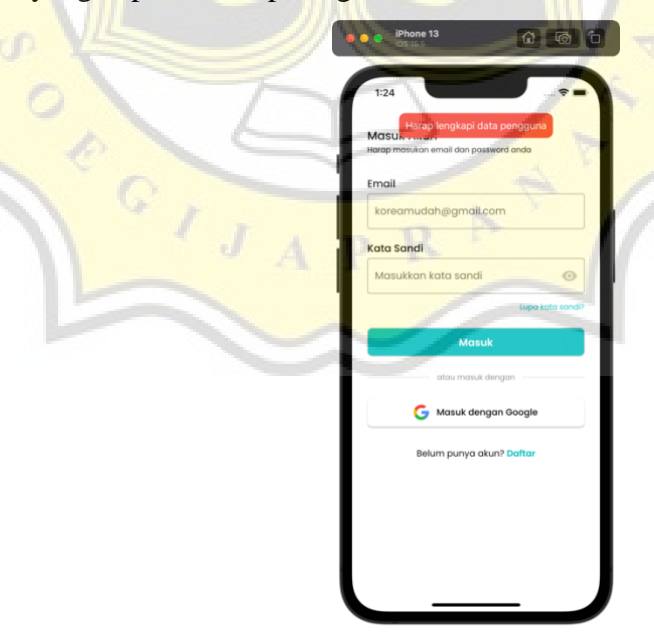

Gambar 4.7 Peringatan Jika Tidak Mengisi Apapun

• Pada bidang teks email dan kata sandi memiliki validasi masing-masing. Dalam validasi bidang teks email, pengguna diwajibkan untuk menggunakan format email dengan benar jika, dan pada bidang teks kata sandi terdapat validasi untuk mengisi email lebih dari 5 karakter dapat dilihat pada gambar 4.8. Pengguna dapat melihat kata sandi dengan menekan ikon mata pada bidang kata sandi ujung kanan.

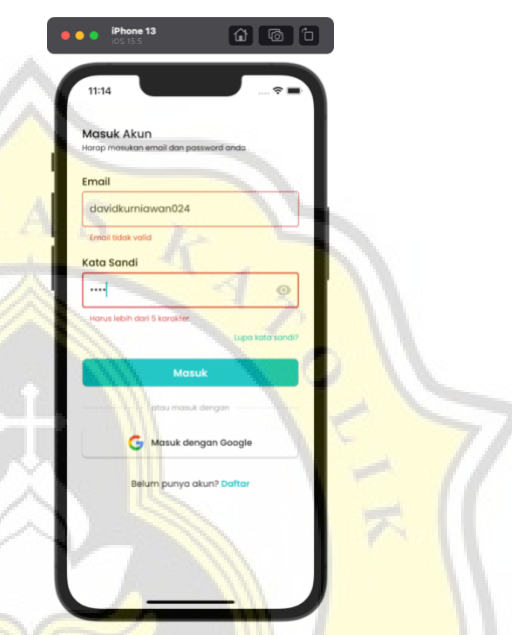

Gambar 4.8 Peringatan Validasi Bidang Teks

• Setelah pengguna mengisikan email dan kata sandi jika email tidak terdaftar pada database maka muncul pesan error "Email tidak tersedia" dan jika email tersedia tetapi kata sandi salah maka akan muncul "Kata sandi salah" yang dapat dilihat pada gambar 4.9.

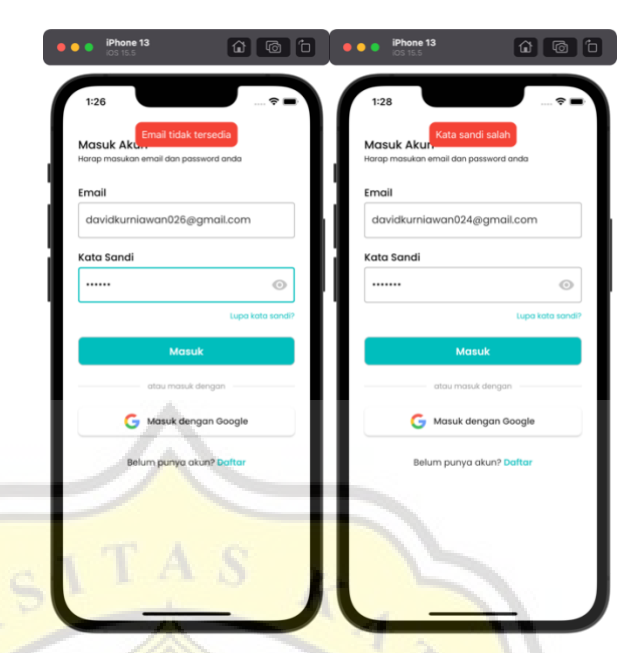

Gambar 4.9 Peringatan Jika Email atau Kata Sandi Salah

• Jika sudah mendaftarkan akun menggunakan akun Google, maka pengguna yang mengisikan email dan kata sandi akan diarahkan ke tombol masuk dengan akun Google dapat dilihat pada gambar 4.10.

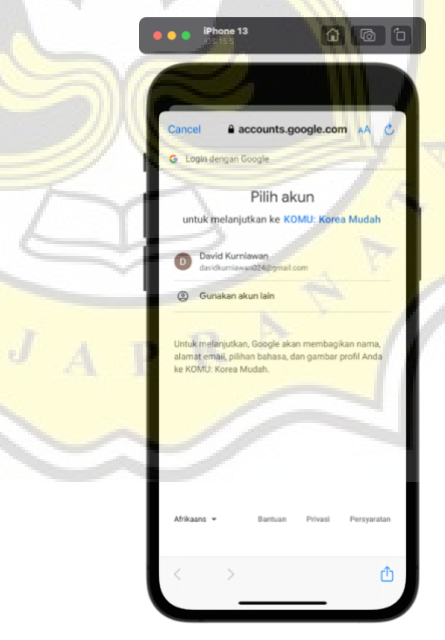

Gambar 4.10 *Pop-Up Modal* Untuk *Sign In* Dengan Google

Gambar 4.11 merupakan perintah untuk melakukan proses pada halaman *sign in* menggunakan email. Terdapat 3 file yang digunakan dalam proses ini,

yang pertama *sign\_in\_page* digunakan sebagai tampilan (*view*), *api\_services* digunakan sebagai memformat input dari tampilan lalu dikirimkan ke file *person\_controller*, dan person\_controller ini digunakan sebagai proses pengolahan data pada database khususnya data pengguna.

Pada file *sign\_in\_page* merupakan jika tombol masuk dengan google diklik maka akan membuat variabel *result* berisikan *class* dari *ApiServices* dengan nama fungsi nya *signInWithGoogle* pada file api\_services. Lalu di cek apakah variabel *result.person* terisi atau kosong, jika kosong maka akan memunculkan peringatan, dan jika terisi maka akan proses masuk dengan google berhasil.

Pada variabel *result* di halaman *sign\_in\_page* dapat dilihat bahwa variabel tersebut memanggil *class* bernama *ApiServices* fungsi yang digunakan bernama *signInWithGoogle()* pada file *api\_services*. Pada file ini bertujuan untuk mengeluarkan *Pop-Up* dari bawaan firebase dan dapat kita masukkan akun google (gmail) yang telah dimasukkan pada *smartphone* masing-masing. Pada tahap ini yang diambil hanyalah *user.uid* yang merupakan *id*, firebase, *email*, dan *displayName* yang hanya dapat diambil dari masuk akun dengan google. Selanjutnya dicek terlebih dahulu apakah akun google yang digunakan ini sebelumnya belum pernah dimasukkan pada aplikasi "KOMU: Korea Mudah" atau sudah pernah dimasukkan sebelumnya, karena jika akun google tersebut belum pernah dimasukkan maka akan dilakukan proses pembuatan akun dengan cara memanggil *class* dari *PersonController* yang bernama *updatePerson()*. Namun, jika akun google tersebut sudah pernah dimasukkan ke dalam aplikasi maka dalam tahap ini hanya mengambil datanya saja dengan menggunakan *class* dari *PersonController* yang bernama getPerson*().*

Pada file *person\_controller* ini karena tahap *getPerson()* sudah dijelaskan pada gambar 4.6, maka pada file ini akan membahas tahap *updatePerson()*. Pada tahap ini membutuhkan data dari akun google tersebut untuk dapat menambahkan akun dengan cara yang berbeda dari saat mendapatkan *id* dari firebase. Untuk mengambil data pada firebase dapat menggunakan *get()*, namun untuk menulis data atau menambahkan data pada firebase ini menggunakan *set({})*. Setelah memasukkan data-data dalam *set* maka akan akun telah berhasil didaftarkan.

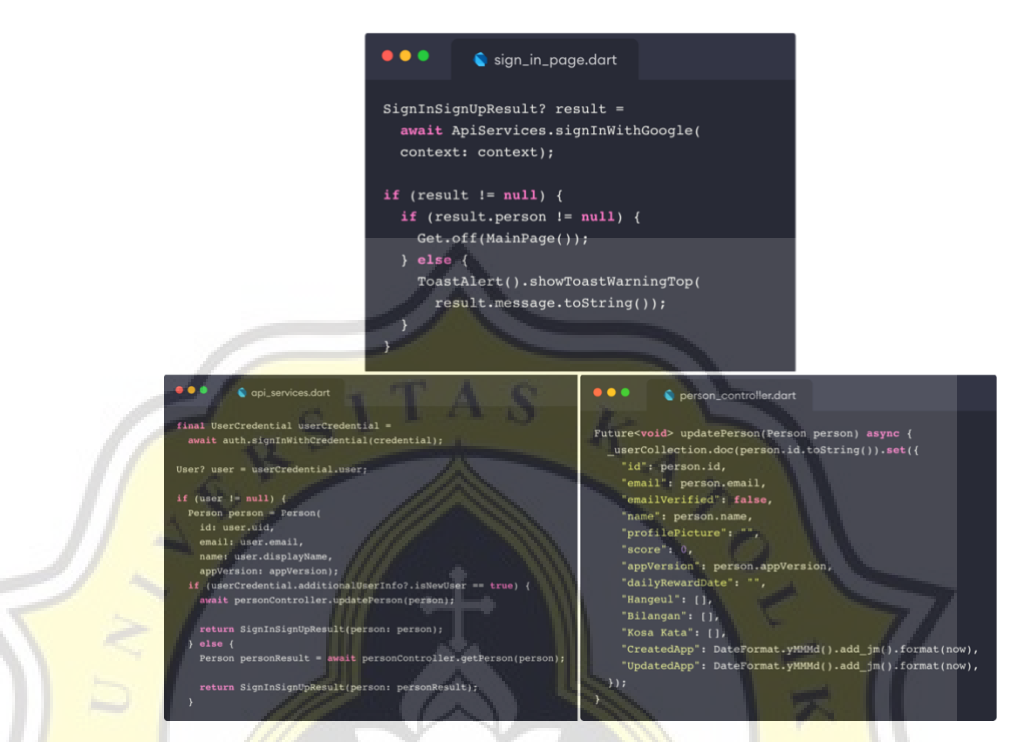

Gambar 4.11 Kode Program Proses Masuk Dengan Google

Setelah melalui validasi-validasi yang ada maka pengguna akan dipindahkan ke halaman *Home.*

#### **d. Halaman** *Forgot Password*

*Forgot Password* atau lupa kata sandi merupakan halaman dimana pengguna sudah mempunyai akun dengan menggunakan email dan kata sandi tetapi pengguna lupa akan kata sandi pada akun dapat dilihat pada gambar 4.12. Pada halaman ini, pengguna dapat memasukkan alamat email yang sudah didaftarkan. Setelah mengisikan alamat email yang *valid*, pengguna dapat menekan tombol yang berfungsi untuk memberikan *link* untuk pengguna dapat merubah password yang dimiliki.

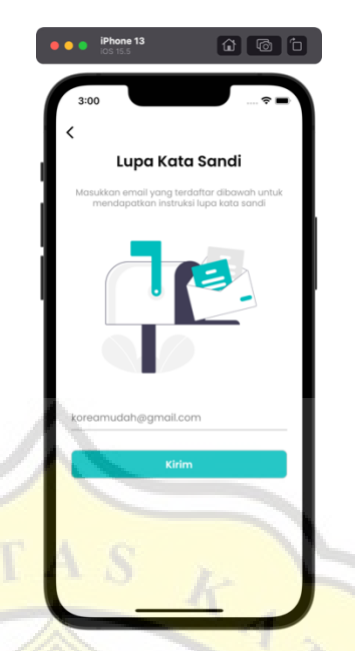

Gambar 4.12 Halaman *Forgot Password*

Setelah pengguna menekan tombol Kirim, maka pengguna akan diarahkan ke halaman selanjutnya yang dapat dilihat pada gambar 4.13. Jika belum masuk pada kotak masuk email atau pada pesan spam, maka pengguna dapat melakukan kirim ulang pesan dengan menunggu 60 detik.

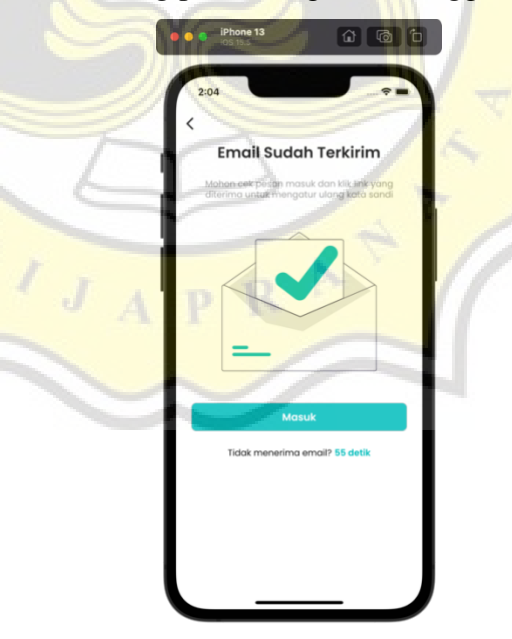

Gambar 4.13 Email Lupa Kata Sandi Sudah Terkirim

Jika pengguna sudah mendapatkan email seperti gambar 4.14, pengguna dapat melakukan klik pada link yang sudah tersedia untuk melakukan perubahan kata sandi. Pengguna dapat membuka pada web browser yang tersedia, dan mengisikan kata sandi yang baru.

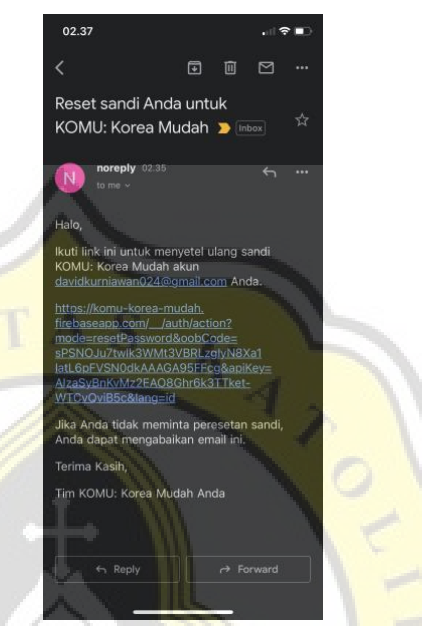

Gambar 4.14 Link Ganti Kata Sandi Pada Email

Pengguna dapat memasukkan kata sandi baru yang diinginkan pada bidang teks yang telah disediakan pada gambar 4.15.

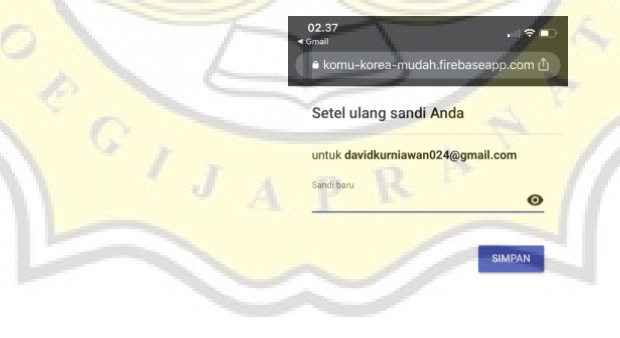

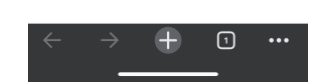

27 Gambar 4.15 Ganti Kata Sandi

Setelah menekan simpan pada gambar 4.15. maka pengguna akan diarahkan ke halaman terakhir yaitu konfirmasi kata sandi berhasil seperti pada gambar 4.16.

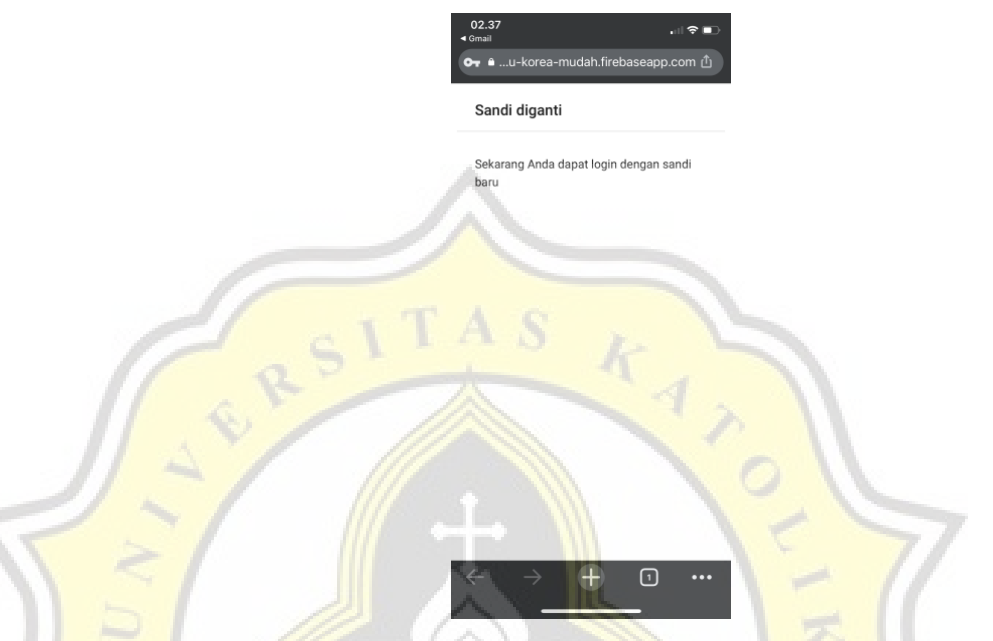

Gambar 4.16 Konfirmasi Perubahan Kata Sandi Berhasil

# **e. Halaman** *Register*

Halaman *Register* merupakan halaman yang dapat membuat akun baru r C untuk pengguna yang belum memiliki akun. Pada gambar 4.17, pengguna dapat memasukkan alamat email, nama pengguna, dan kata sandi yang akan digunakan sebagai validasi masuk akun.

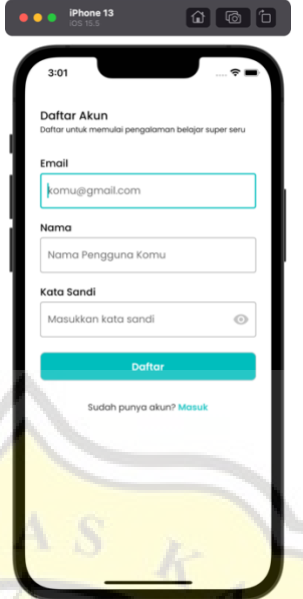

Gambar 4.17 Halaman *Register* akun

Gambar 4.18 merupakan perintah untuk melakukan proses daftar akun pada halaman *register* menggunakan email. Terdapat 3 file yang digunakan dalam proses ini, yang pertama *register\_page* digunakan sebagai tampilan (*view*), *api\_services* digunakan sebagai memformat input dari tampilan lalu dikirimkan ke file *person\_controller*, dan person\_controller ini digunakan sebagai proses pengolahan data pada database khususnya data pengguna.

Pada file register\_page perintah jika tombol Daftar di klik lalu terdapat beberapa pengecekan pada beberapa *textfield*, yang pertama *textfield email* harus terisi dan dengan format yang benar (@gmail.com), lalu pada *textfield* nama harus lebih dari 5 karakter, dan yang terakhir *textfield* kata sandi harus lebih dari 5 karakter juga dan karakter nya di sensor (dapat melihat password jika klik pada icon mata). Selanjutnya jika *textfield* sudah terisi semua dengan validasinya maka tahap selanjutnya adalah membuat variabel *result* yang didalamnya memanggil *class* dari *ApiServices* dengan nama fungsi nya *signUp()*.

Pada variabel *result* di halaman *register\_page* dapat dilihat bahwa variabel tersebut memanggil *class* bernama *ApiServices* fungsi yang digunakan bernama *signUp()* pada file *api\_services*. Pada file ini bertujuan untuk mendaftarkan pengguna baru pada database (firebase) yang menggunakan fungsi dari bawaan firebase khususnya untuk flutter *createUserWithEmailAndPassword* yang membutuhkan email, nama dan password dari input tampilan. Setelah melakukan format maka dapat dicek apakah variabel *user* bernilai kosong atau tidak, jika kosong maka pengecekan tersebut selesai. Namun, jika variabel *user* ini terisi maka akan melakukan proses daftar akun ke *database* dengan memanggil *class* bernama *PersonController* fungsi yang digunakan bernama *updatePerson()* pada file *person\_controller.*

Pada file *person\_controller* terdapat nama fungsi *updatePerson()* yang merupakan proses menambahkan akun pengguna kedalam *database* dengan *set*({data pengguna}), maka data yang didalam set tersebut akan masuk kedalam database dengan menggunakan metode *email*.

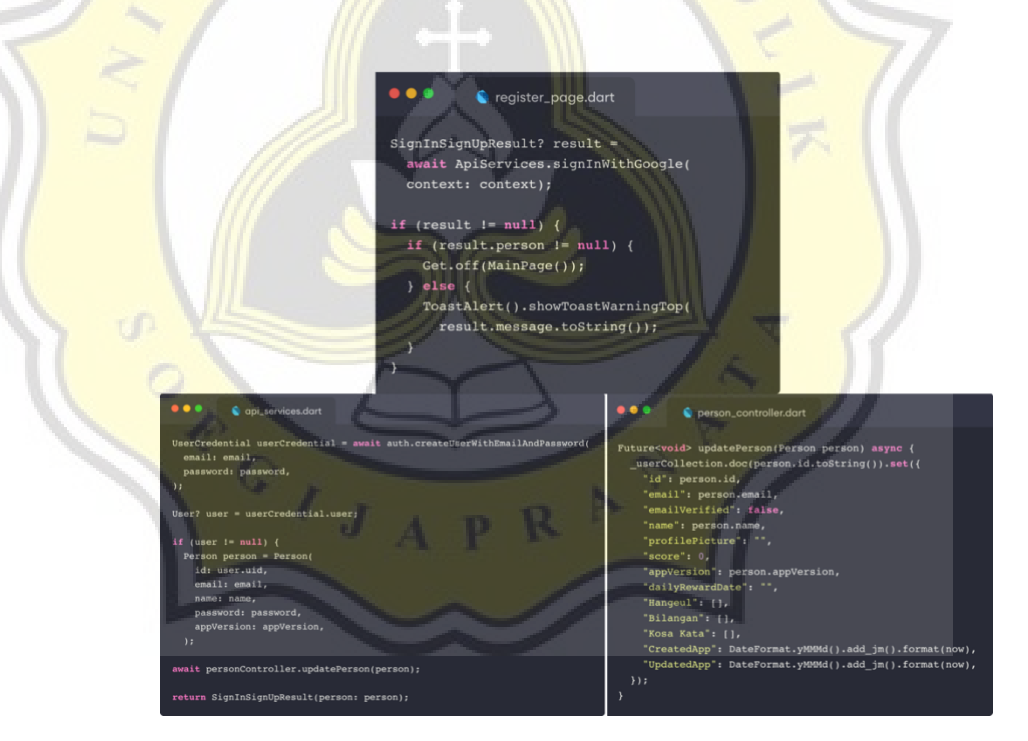

Gambar 4.18 Kode Program Proses *Register*

Alamat email yang dimasukkan harus dengan format yang valid, dan kata sandi yang dimasukkan harus lebih dari 5 karakter. Jika semua bidang yang dimasukkan salah, maka akan muncul peringatan seperti gambar 4.19.

Setelah semua terisi, pengguna dapat lanjut ke halaman selanjutnya yaitu halaman verifikasi email.

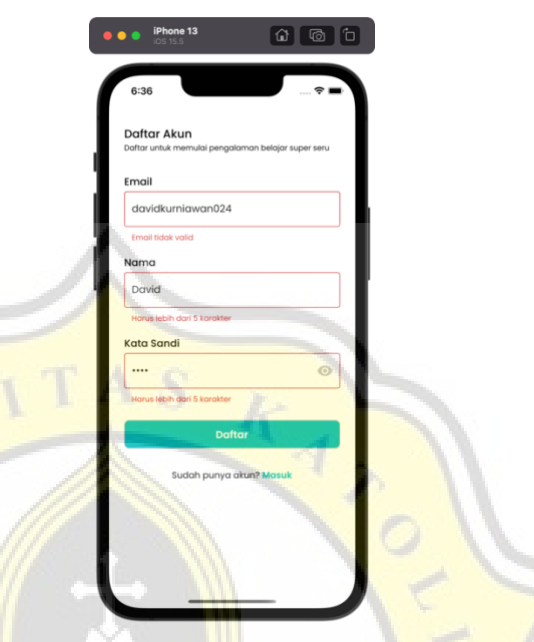

Gambar 4.19 Peringatan Validasi Pada Halaman Register

Email yang dimasukkan jika telah terdaftar maka akan memunculkan peringatan "Email sudah terpakai" seperti pada gambar 4.20.

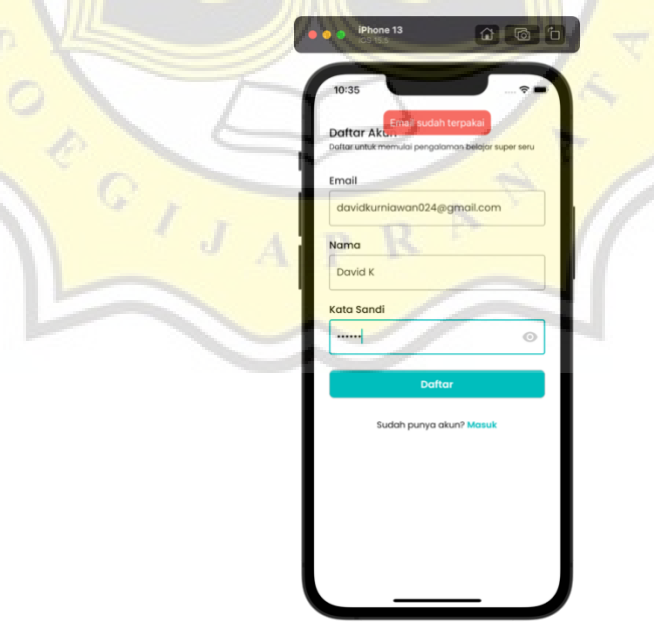

Gambar 4.20 Peringatan Email Sudah Terpakai

### **f. Halaman** *Email Verification*

Pada halaman *email verification* ini terdapat tombol lanjutkan yang dapat dilihat pada gambar 4.21 yang terdapat animasi yang berasal dari [https://lottiefiles.com/18146-discord-mail-verification.](https://lottiefiles.com/18146-discord-mail-verification) Pengguna tidak dapat melanjutkan ke halaman selanjutnya sebelum melakukan verifikasi pada email. Hal ini dikarenakan menghindari niat jahat dengan menggunakan email orang lain.

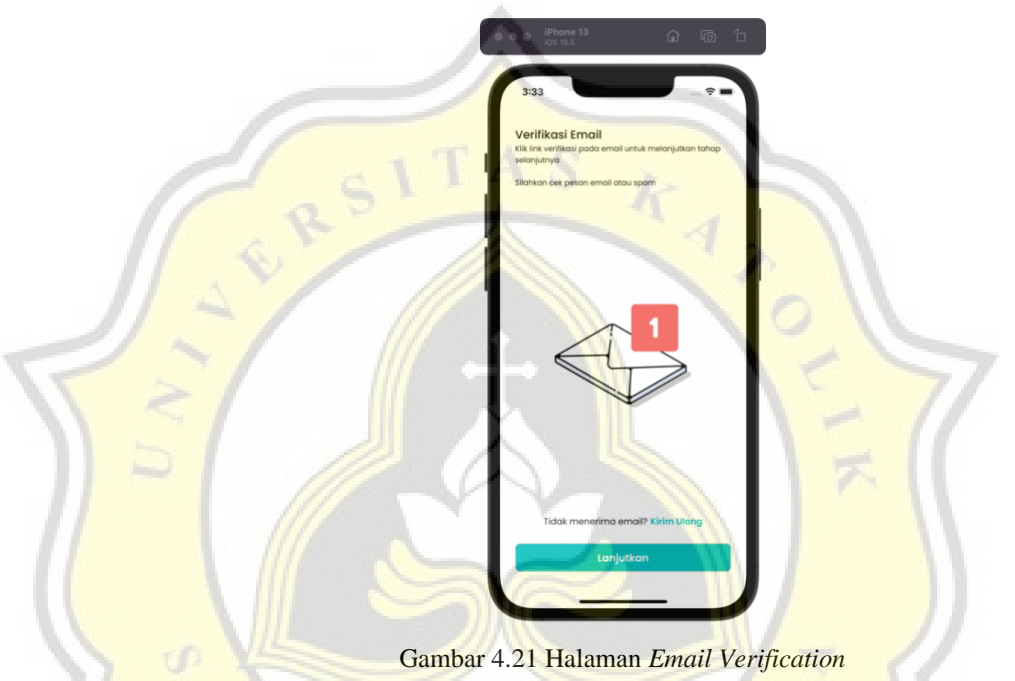

Setelah mendapatkan email seperti gambar 4.22, pengguna dapat mengklik link yang tersedia.

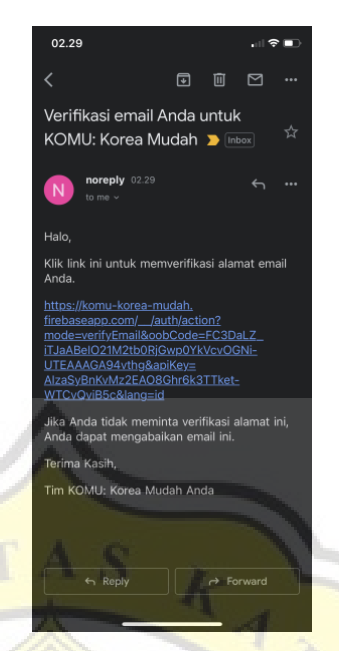

Gambar 4.22 Link Email Verifikasi

Setelah pengguna menekan link yang tersedia, maka akan diarahkan ke halaman konfirmasi email berhasil diverifikasi seperti gambar 4.23.

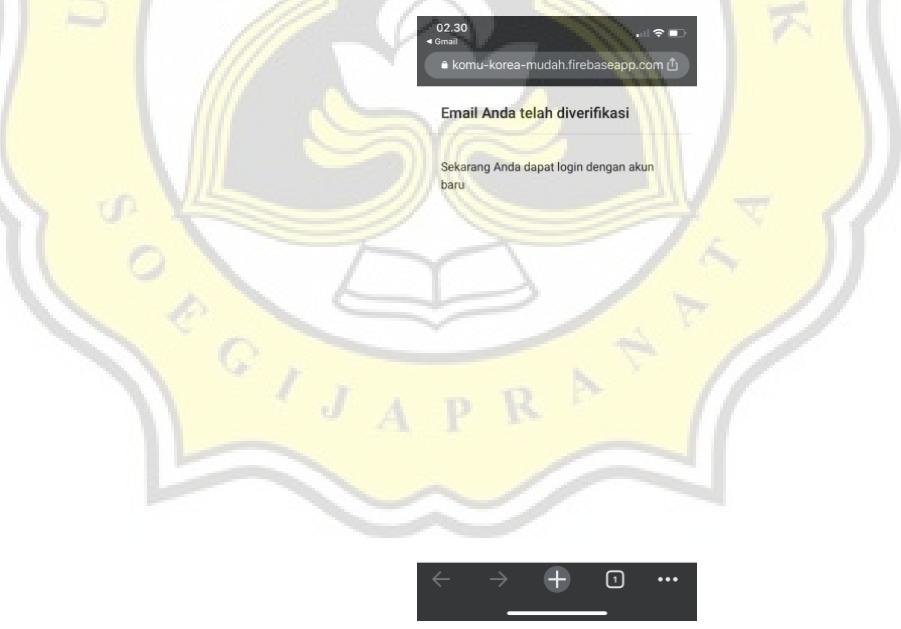

Gambar 4.23 Konfirmasi Email Berhasil Diverifikasi

### **g. Halaman** *Home*

Pada halaman ini adalah tampilan utama dalam aplikasi "KOMU: Korea Mudah". Dalam halaman ini, terdapat salam sambutan kepada pengguna, *banner*, daftar kursus, ambil hadiah harian, dan tentang korea yang dapat dilihat pada gambar 4.24.

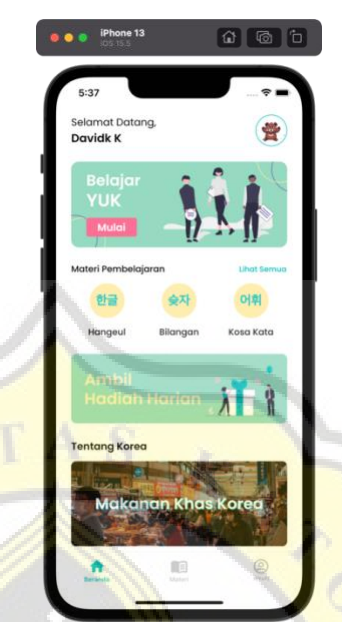

Gambar 4.24 Halaman *Home*

# **h. Halaman** *Daily Reward*

Halaman *daily reward* merupakan tempat untuk pengguna dapat mengambil hadiah harian berupa poin. Pada halaman ini, terdapat *background* lagu untuk mengiringi halaman ini. Background lagu ini diambil dari website <https://www.chosic.com/download-audio/29782/> yang merupakan *free music*. Pada gambar 4.25, pengguna dapat menekan pada kotak untuk mengambil hadiah tersebut. Animasi pada kotak diambil dari [https://lottiefiles.com/5440](https://lottiefiles.com/5440-congrats-on-receiving-healthies-and-nairas) [congrats-on-receiving-healthies-and-nairas.](https://lottiefiles.com/5440-congrats-on-receiving-healthies-and-nairas)

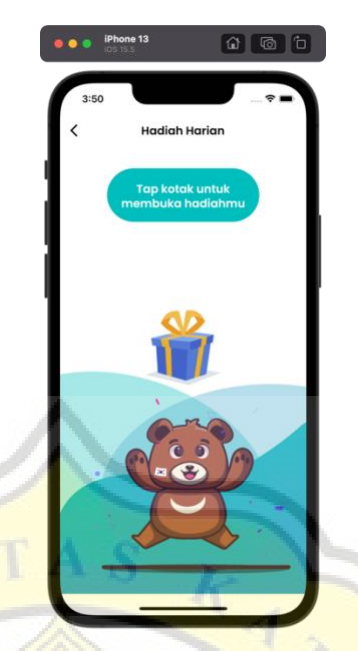

Gambar 4.25 Halaman *Daily Reward*

Setelah menekan kotak maka akan ada animasi kotak yang keluar bersamaan dengan poin yang diterima dapat dilihat pada gambar 4.26. Pada animasi yang berjalan, diiringi oleh suara dari <https://assets.mixkit.co/sfx/download/mixkit-game-level-completed-2059.wav> yang *free music*.

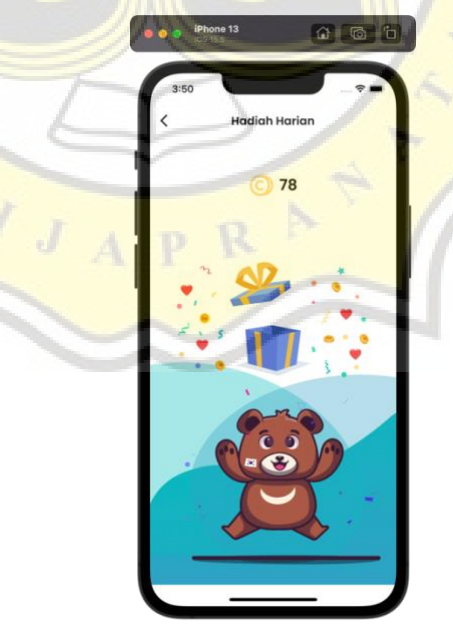

Gambar 4.26 Halaman Kotak Terbuka

Gambar 4.27 merupakan perintah untuk mendapatkan koin pada halaman *daily reward*. Pada halaman ini terdapat variabel *randomNumber* untuk mendapatkan nilai *random* antara 40 sampai 139. Selanjutnya menambahkan skor pengguna dari nilai *random* yang didapatkan. Lalu hal tersebut akan disimpan pada penyimpanan lokal dan akan dimasukkan ke *database score* dengan variabel *scoreUser* yang sudah dijumlahkan dengan nilai acak tersebut. Lalu menambahkan juga tanggal pada hari itu juga pada database dan penyimpanan lokal, karena hadiah harian hanya bisa diambil sehari sekali.

#### daily\_reward\_page.dart int randomNumber = random.nextInt(100) + 40;  $randomResult = randomNumber$ : scoreUser += randomResult; SaveData.data?.setInt( GeneralVariables.scoreKey, scoreUser); personController.updateScore(scoreUser); String formattedDate = DateFormat.yMMMd().format(now); personController updateDailyLoginDate(formattedDate); SaveData.data?.setString( GeneralVariables.dailyRewardDateDone, formattedDate);

Gambar 4.27 Kode Program Membuka Kotak

#### **i. Halaman** *About* **Korea**

Halaman *About* Korea merupakan halaman untuk mengenalkan kebudayaan-kebudayaan korea melalui menu Tentang Korea. Pada halaman ini, terdapat gambar pada setiap penjelasannya dan terdapat sumber dari artikel tersebut dapat dilihat pada gambar 4.27.

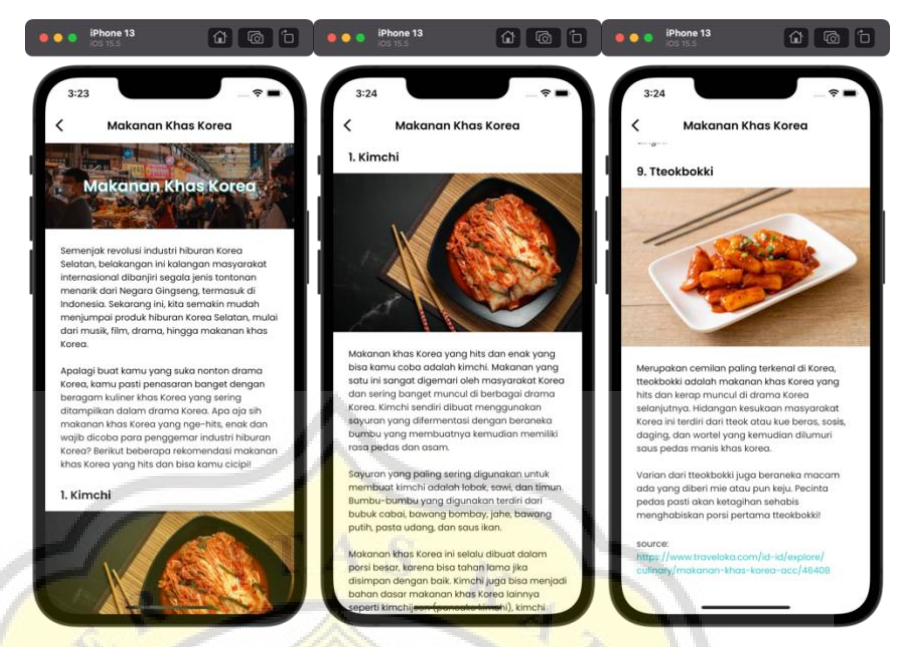

Gambar 4.27 Halaman *About* Korean

### **j. Halaman** *Course*

Halaman *Course* atau halaman kursus merupakan daftar kursus bahasa korea yang diurutkan dari tingkat dasar dapat dilihat pada gambar 4.28. Daftar kursus sebagai berikut:

- 1. Hangeul (한글)
- 2. Bilangan (슺자)
- 3. Kosa Kata (어휘)

Pada halaman ini terdapat juga ikon podium yang jika di klik maka akan melanjutkan ke halaman *leaderboard*.

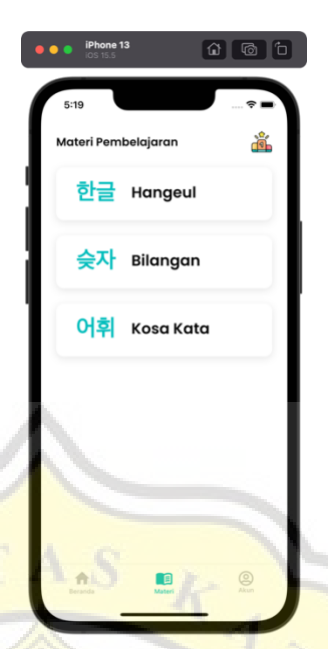

Gambar 4.28 Halaman *Course*

# **k. Halaman** *Course Hangeul*

Pada halaman *course hangeul* merupakan halaman pengenalan apa itu hangeul mulai dari sejarahnya hingga macam-macam hangeul yang digunakan pada bahasa korea seperti gambar 4.29. Terdapat juga latihan soal berupa kuis yang berisikan 3-4 soal untuk mengetahui pemahaman pengguna dan membuat pengguna tertantang. Daftar materi hangeul ini terdapat ikon di samping kanan, jika pengguna telah menyelesaikan setiap materi maka ikon tugas akan berubah menjadi ikon centang.

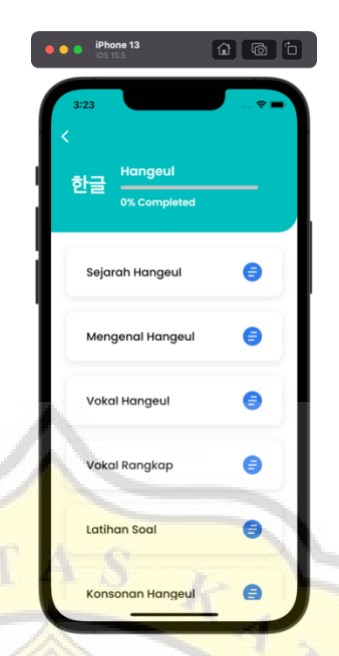

Gambar 4.29 Halaman Daftar Hangeul

# **l. Halaman** *Course* **Bilangan**

 $C$ 

Halaman *course* bilangan merupakan halaman untuk mempelajari angka bilangan yang ada pada bahasa korea. Terdapat 2 jenis bilangan pada korea yaitu bilangan asli korea, dan bilangan sino (cina) korea yang dapat dilihat pada gambar 4.30. Pada halaman ini diharapkan pengguna dapat mempelajari mengenai bilangan yang digunakan di korea.

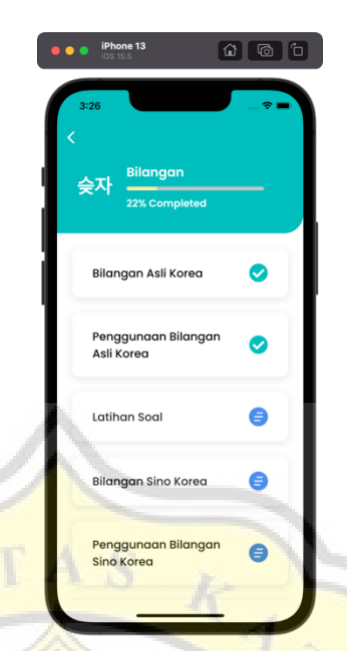

Gambar 4.30 Halaman Daftar Bilangan

### **m. Halaman** *Course* **Kosa Kata**

Halaman *course* kosa kata merupakan halaman untuk mempelajari kosa kata yang ada pada bahasa korea dapat dilihat pada gambar 4.31. Pengguna akan banyak mempelajari bahasa yang digunakan pada setiap ruang lingkup pada bahasa korea, pengguna akan banyak mempelajari kata yang sering diucapkan sehari-hari pada kursus kali ini.

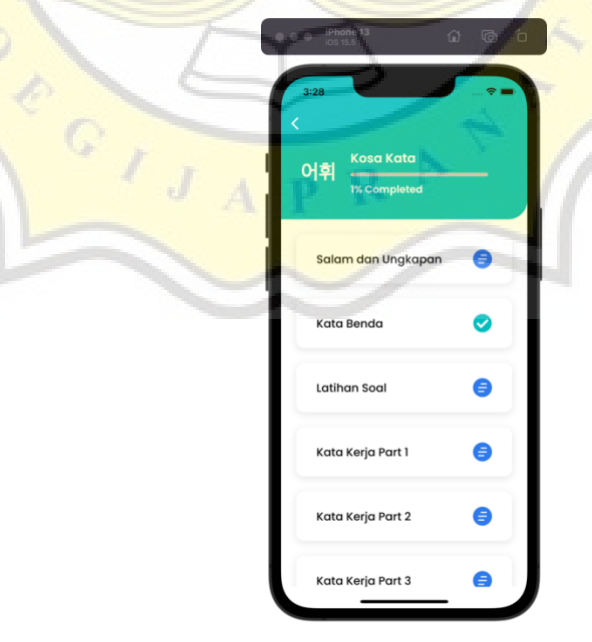

40 Gambar 4.31 Halaman Daftar Kosa Kata

### **n. Halaman Detail Course**

JĪ

Pada halaman *Detail Course* adalah halaman yang menampilkan detil pada setiap kursus yang ada pada aplikasi. Dapat dilihat pada gambar 4.32, terdapat nama kursus yang sedang dipelajari, isi dari konten, dan detik untuk melanjutkan materi.

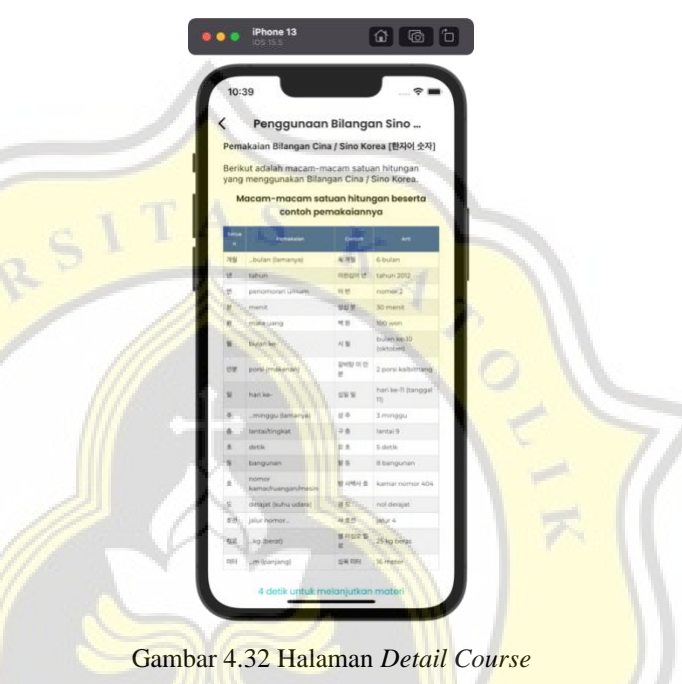

Pengguna dapat melanjutkan ke materi selanjutnya dengan syarat menunggu 5 detik yang diberikan. Hal ini membuat agar semua orang dapat membaca terlebih dahulu dan tidak tergesa-gesa. Tombol lanjutkan akan muncul seperti gambar 4.33.

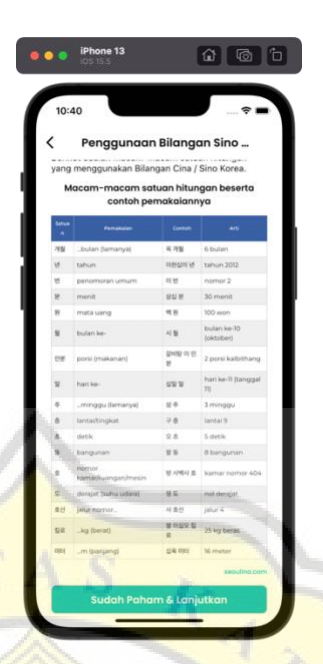

Gambar 4.33 Tombol Lanjutkan

# **o. Halaman** *Quiz*

1

Halaman *quiz* adalah halaman dimana setiap kuis tampil secara dinamis dari setiap halaman. halaman kuis ini akan memanggil pada setiap *list* yang sudah dibuat dapat dilihat pada gambar 4.34. Dalam kuis ini terdapat 3 tipe pertanyaan yaitu pertanyaaan bahasa Indonesia, menjawab arti dari hangeul, dan menjawab suara yang keluarkan apa. Jika jawaban benar maka pengguna dapat lanjut ke pertanyaan selanjutnya.

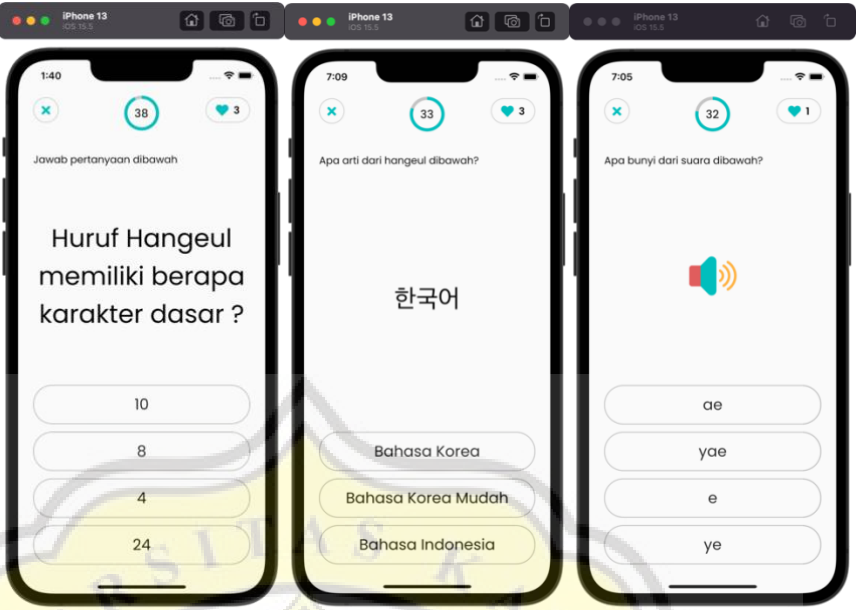

Gambar 4.34 Kuis Pada Aplikasi

Jika pengguna menjawab pertanyaan dengan salah, maka tombol akan berwarna merah, serta terdapat animasi ikon hati dengan -1 yang mengartikan berkurangnya kesempatan untuk menjawab salah seperti pada gambar 4.35.

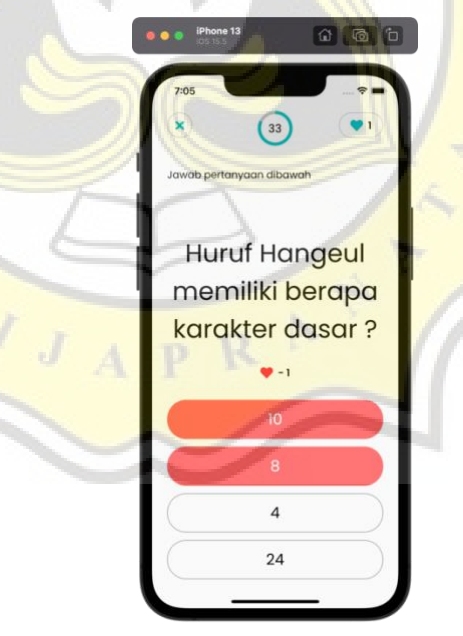

Gambar 4.35 Jawaban Salah Pada Kuis

Gambar 4.36 merupakan perintah jika pengguna salah menjawab soal. Jika pengguna salah memilih jawaban dalam kuis, maka kesempatan (*live*)

akan berkurang satu dan pada pilihan jawaban tersebut akan berubah warna menjadi merah serta tidak dapat dipilih lagi atau tidak dapat diklik lagi. Lalu jika pengguna salah menjawab akan menambahkan *list* pada *answerWrongList* dengan nilai indek saat ini dan akan memberikan animasi berbentuk hati -1. Jika kesempatan yang dimiliki habis atau bernilai 0, maka waktu akan dihentikan, serta akan dipindahkan ke halaman selanjutnya, dan jika sudah sampai di akhir *course* maka akan kembali di halaman *course*.

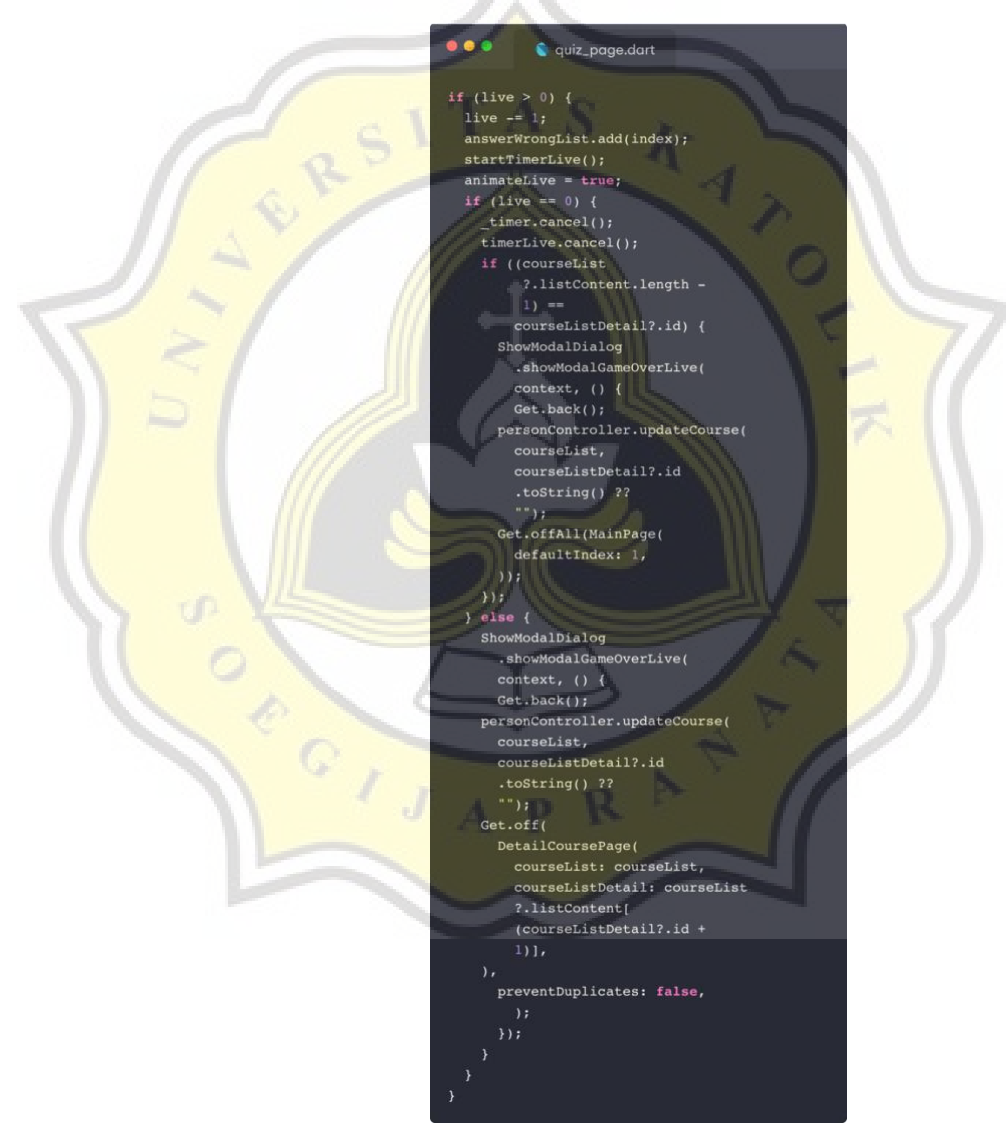

Gambar 4.36 Kode Program Pengurangan Kesempatan

Pada gambar 4.37 adalah jika pengguna dapat menjawab pertanyaan semuanya dengan benar. Poin yang didapat pengguna merupakan dari (jumlah waktu sisa x kesempatan yang ada) sehingga jika waktunya 30 dan jumlah kesempatan terdapat 2, maka pengguna akan mendapatkan poin sejumlah 60.

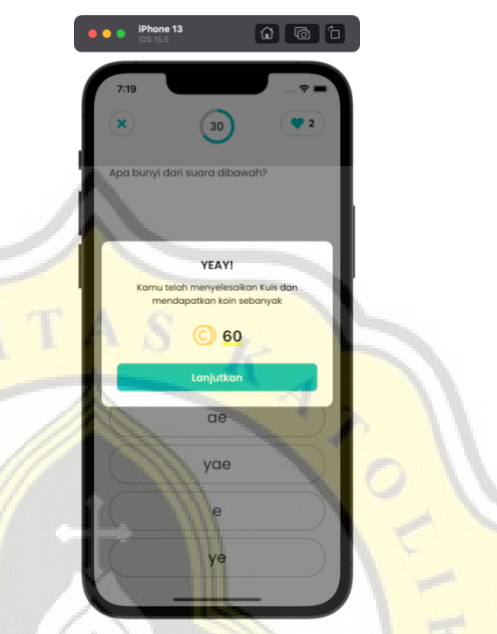

Gambar 4.37 *Pop-Up* Mendapatkan Poin

Gambar 4.38 merupakan perintah untuk proses pada halaman kuis. Ada banyak pengecekan pada halaman ini. Pertama-tama membuat variabel *getScore* yang didapatkan dari waktu x jumlah kesempatan, sehingga jika sisa waktu 30 detik dan kesempatan yang ada tersisa 2, maka nilai dari getScore ini adalah 60 yang dapat dihasilkan dari 30 x 2. Selanjutnya adalah menambahkan skor pengguna dengan variabel *getScore*, serta akan dipindahkan ke halaman selanjutnya, dan jika sudah sampai di akhir *course* maka akan kembali di halaman *course.*

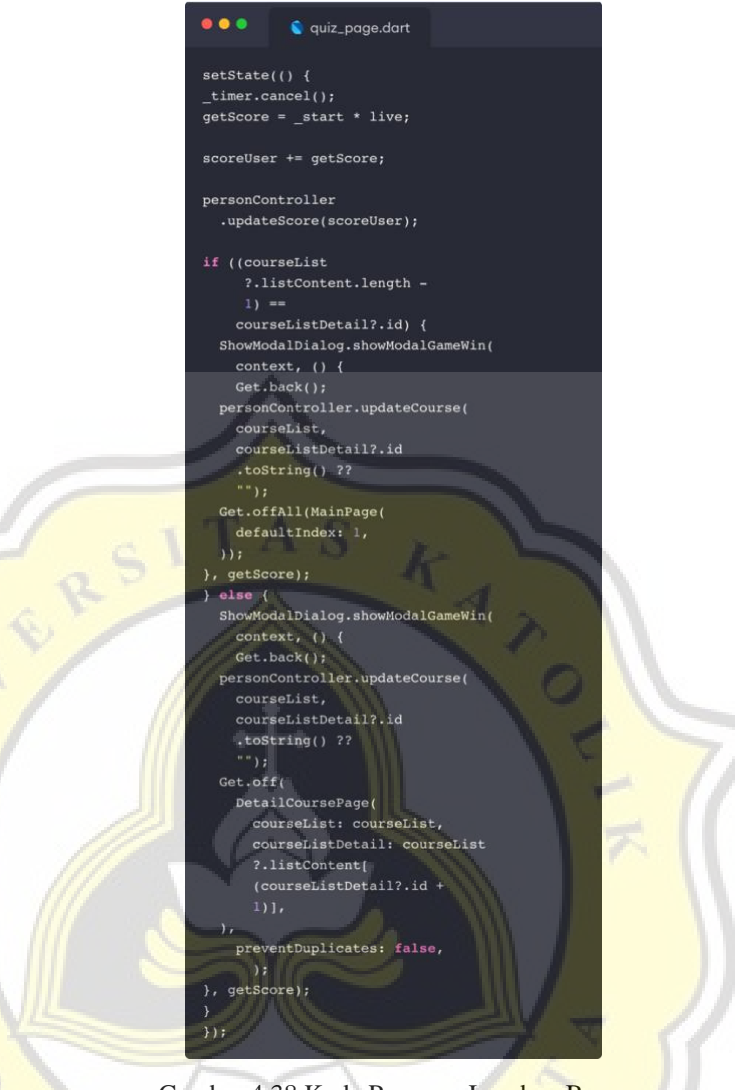

Gambar 4.38 Kode Program Jawaban Benar

J

Pada gambar 4.39 merupakan *pop-up* pesan yang menandakan bahwa waktu yang diberikan telah habis, maka pengguna dapat melanjutkan ke kursus selanjutnya.

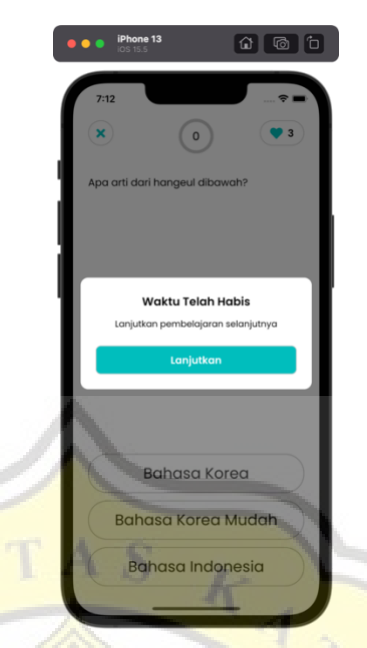

Gambar 4.39 Pop-Up Peringatan Waktu Telah Habis

Pada gambar 4.40 merupakan *pop-up* pesan yang akan muncul saat kesempatan yang diberikan sudah habis, dan pengguna hanya dapat melanjutkan materi selanjutnya.

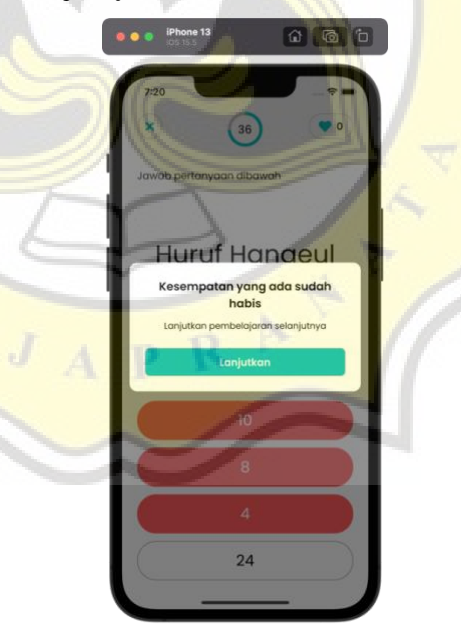

Gambar 4.40 *Pop-Up* Peringatan Kesempatan Sudah Habis

úſ

 $\frac{1}{2}$ 

 $\circ$ 

### **p. Halaman** *Leaderboard*

Halaman *leaderboard* atau halaman papan peringkat merupakan halaman daftar dari poin pengguna yang telah diurutkan sesuai dari poin terbanyak. Pada halaman ini, kepada 3 poin teratas akan terlihat foto profil dari pengguna, dan untuk pengguna yang memperoleh poin terbanyak akan mendapatkan piala yang dapat dilihat pada gambar 4.41. Halaman ini bertujuan untuk melihat sejauh mana pengguna telah mempelajari bahasa korea.

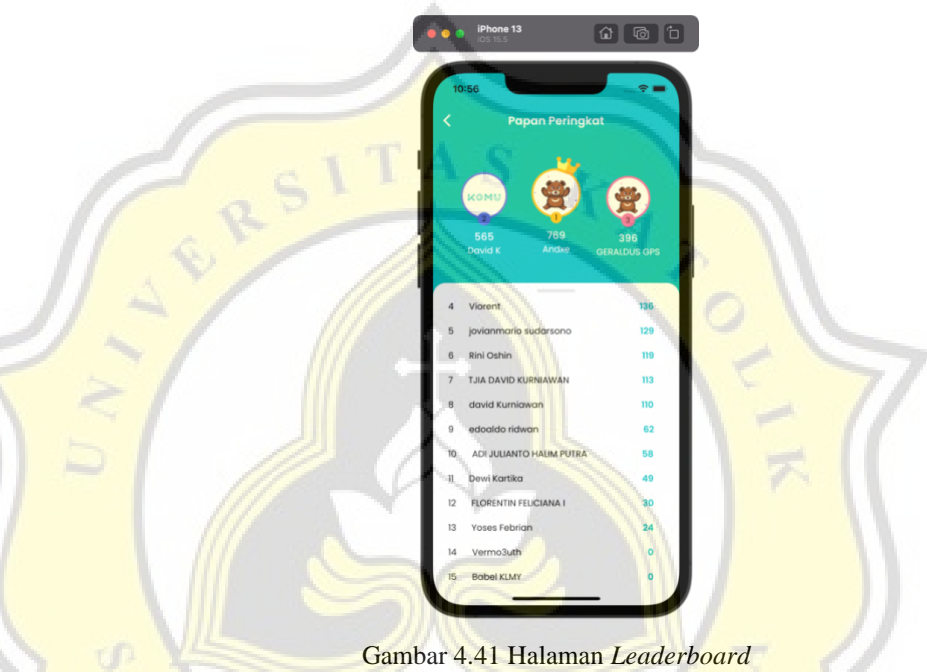

Gambar 4.42 merupakan perintah untuk menampilkan *list* pengguna yang diurutkan dari jumlah skor terbesar hingga terkecil. Hal ini dapat dilihat pada fungsi *getScoreLeaderboard()* yang melakukan *get* berdasarkan skor dari tertinggi dapat dilihat dari *orderBy*('*score*', *descending: true*) *descending* yang artinya menurun diaktifkan dengan kata *true.*

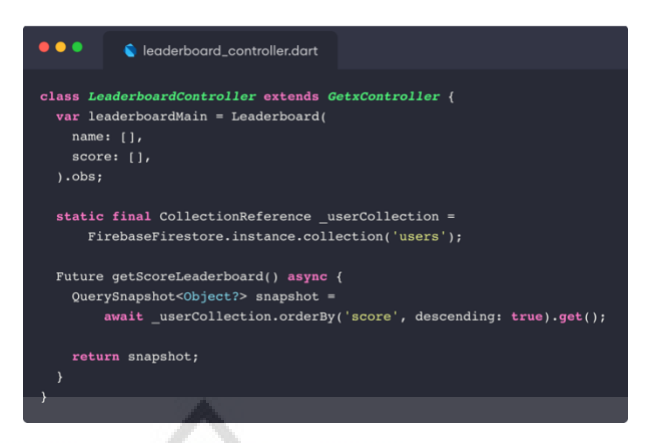

Gambar 4.42 Kode Program Menampilkan *List* Skor Pengguna

### **q. Halaman** *Profile*

úΓ

À J

Pada halaman profil ini merupakan halaman yang dapat melihat detil mengenai data user saat ini. Mulai dari foto profil, nama, email, dan poin yang dapat dilihat pada gambar 4.43. Pada halaman ini pengguna juga dapat mengganti nama, dan mengganti kata sandi. Terdapat menu Tentang Aplikasi yang berfungsi sebagai penjelasan mengenai aplikasi "KOMU: Korea Mudah". Terdapat tombol keluar yang berguna untuk mengeluarkan akun, sehingga pengguna dapat mengganti akun yang lain.

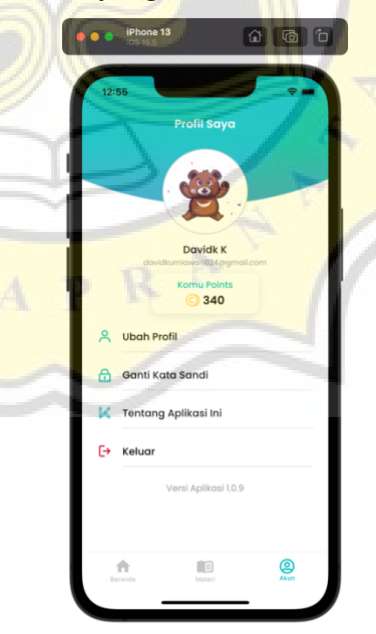

Gambar 4.43 Halaman *profile*

Setelah pengguna menekan tombol keluar, maka akan muncul *pop-up* untuk mengonfirmasi pengguna apakah betul-betul ingin mengeluarkan akun seperti gambar 4.44.

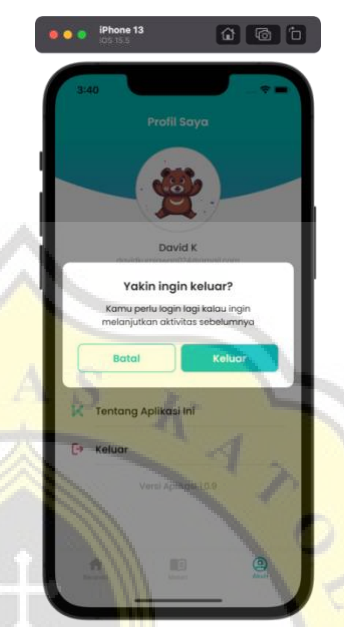

Gambar 4.44 *Pop-Up* Keluar Akun

# **r. Halaman** *Edit Profile*

Pada halaman *edit profile* atau ubah profil, pengguna dapat mengubah nama dan foto profil dapat dilihat pada gambar 4.45.

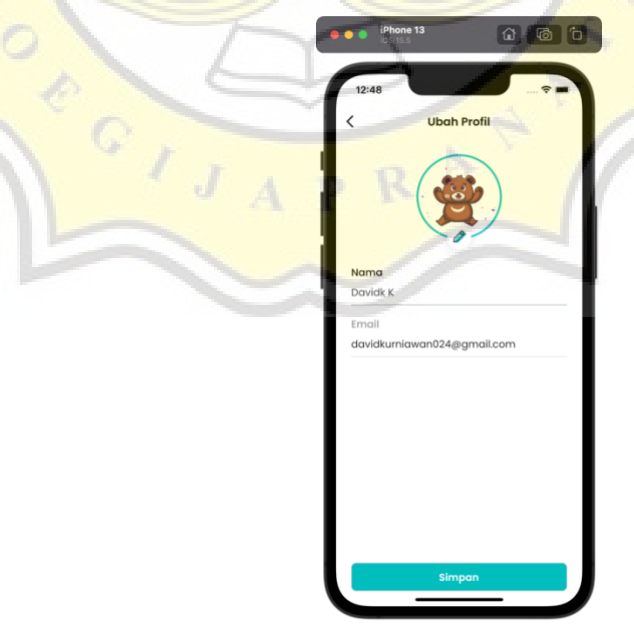

50 Gambar 4.45 Halaman Edit Profil

Nama pengguna dapat diganti dengan minimal 5 karakter, hal ini dikarenakan agar pengguna tidak asal menuliskan nama dan membuat validasi terhadap nama tersebut. Pada gambar 4.46 terlihat peringatan agar pengguna memasukkan nama dengan minimal 5 karakter.

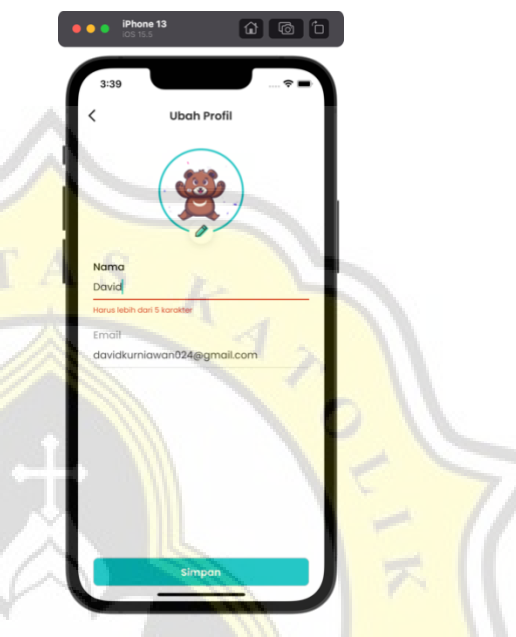

Gambar 4.46 Validasi Pada Bidang Nama

Pengguna dapat mengganti foto profil dengan klik pada foto tersebut. гđ. Pada gambar 4.47 terdapat 2 pilihan yaitu menggunakan foto yang ada di galeri atau menggunakan kamera pada *smartphone*.

 $J$ 

 $A$   $D$ 

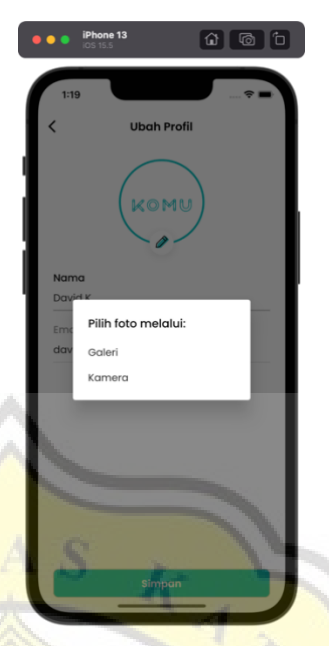

Gambar 4.47 Pilihan Pada Ganti Foto Profil

Jika pengguna telah mengubah nama atau foto profil lalu pengguna menekan tombol kembali, maka akan muncul *Pop-up* peringatan "Batalkan Edit Profil?" seperti gambar 4.48. Pengguna dapat melanjutkan pengubahan nama, dan dapat juga untuk membatalkan dan kembali ke halaman sebelumnya.

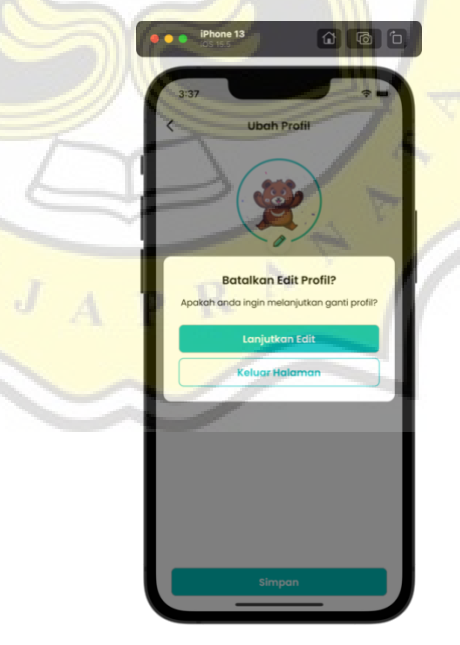

Gambar 4.48 *Pop-Up* Batal Edit Profil

Ï

### **s. Halaman** *Change Password*

Pada halaman *change password* atau ganti kata sandi merupakan halaman yang digunakan untuk merubah kata sandi yang diinginkan. Pada halaman sama seperti di halaman lupa kata sandi, pengguna dapat memasukkan email yang digunakan sebagai tempat untuk dikirimnya link yang dapat dilihat pada gambar 4.49.

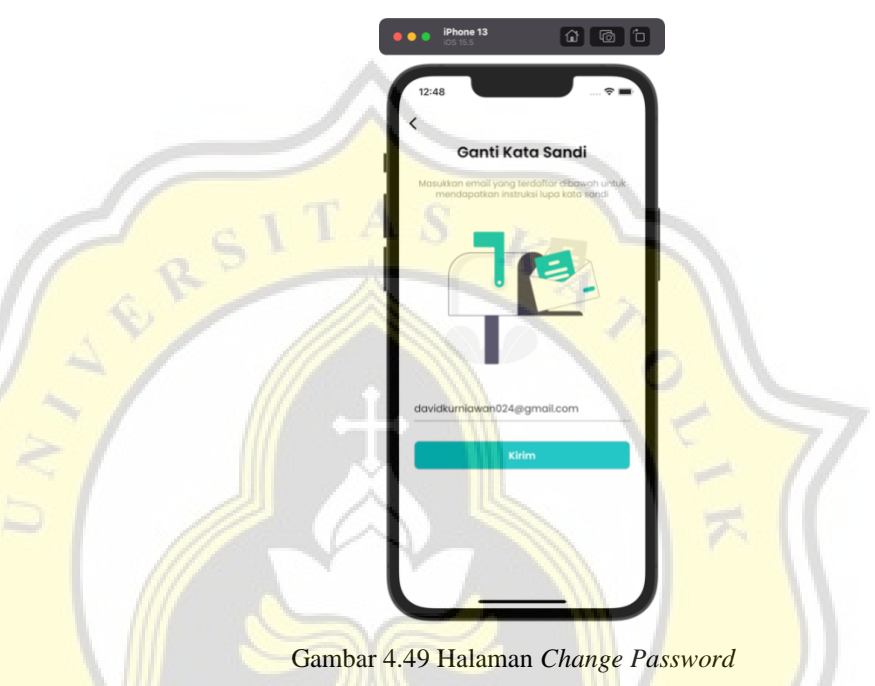

Setelah pengguna menekan tombol Kirim, maka pengguna akan diarahkan ke halaman selanjutnya yang dapat dilihat pada gambar 4.50. Jika belum masuk pada kotak masuk email atau pada pesan spam, maka pengguna dapat melakukan kirim ulang pesan dengan menunggu 60 detik.

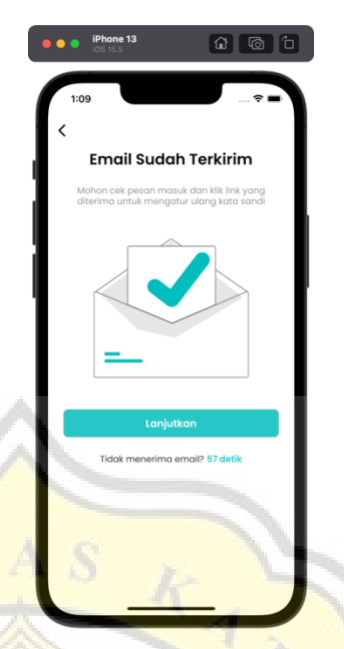

Gambar 4.50 Halaman Email Penggantian Kata Sandi Sudah Terkirim

Jika pengguna sudah mendapatkan email seperti gambar 4.51, pengguna dapat melakukan klik pada link yang sudah tersedia untuk melakukan perubahan kata sandi. Pengguna dapat membuka pada web browser yang tersedia, dan mengisikan kata sandi yang baru.

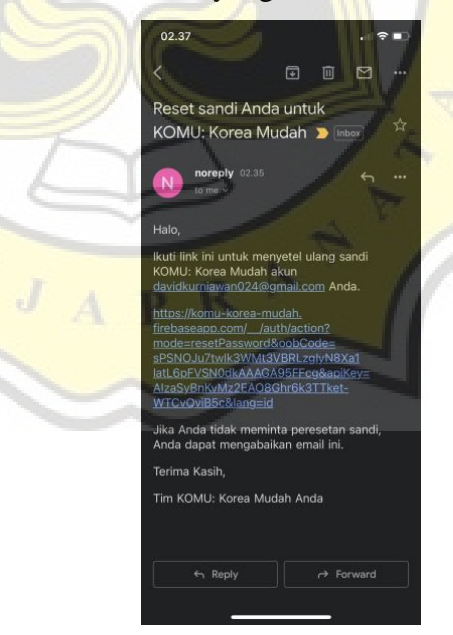

 $\mathsf{C}$ À

Gambar 4.51 Link Lupa Kata Sandi Pada Email

Pengguna dapat memasukkan kata sandi baru yang diinginkan pada bidang teks yang telah disediakan pada gambar 4.52.

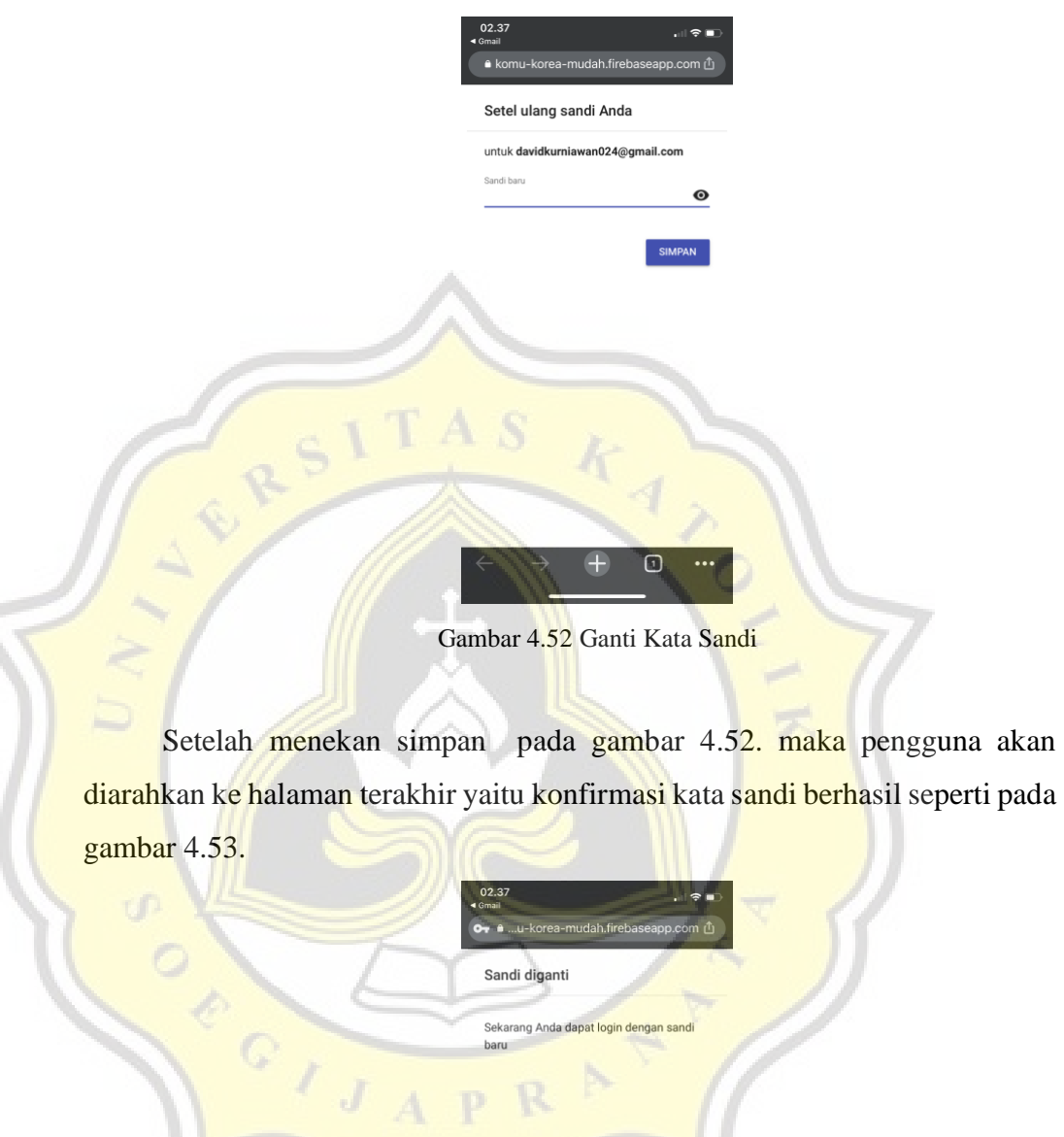

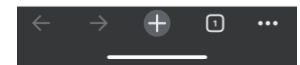

Gambar 4.53 Konfirmasi Penggantian Kata Sandi Berhasil

# **t. Halaman** *About App*

Pada halaman *this app* atau tentang aplikasi merupakan halaman yang berisikan apa itu "KOMU", dan pesan terima kasih dari pembuat aplikasi yang dapat dilihat pada gambar 4.54.

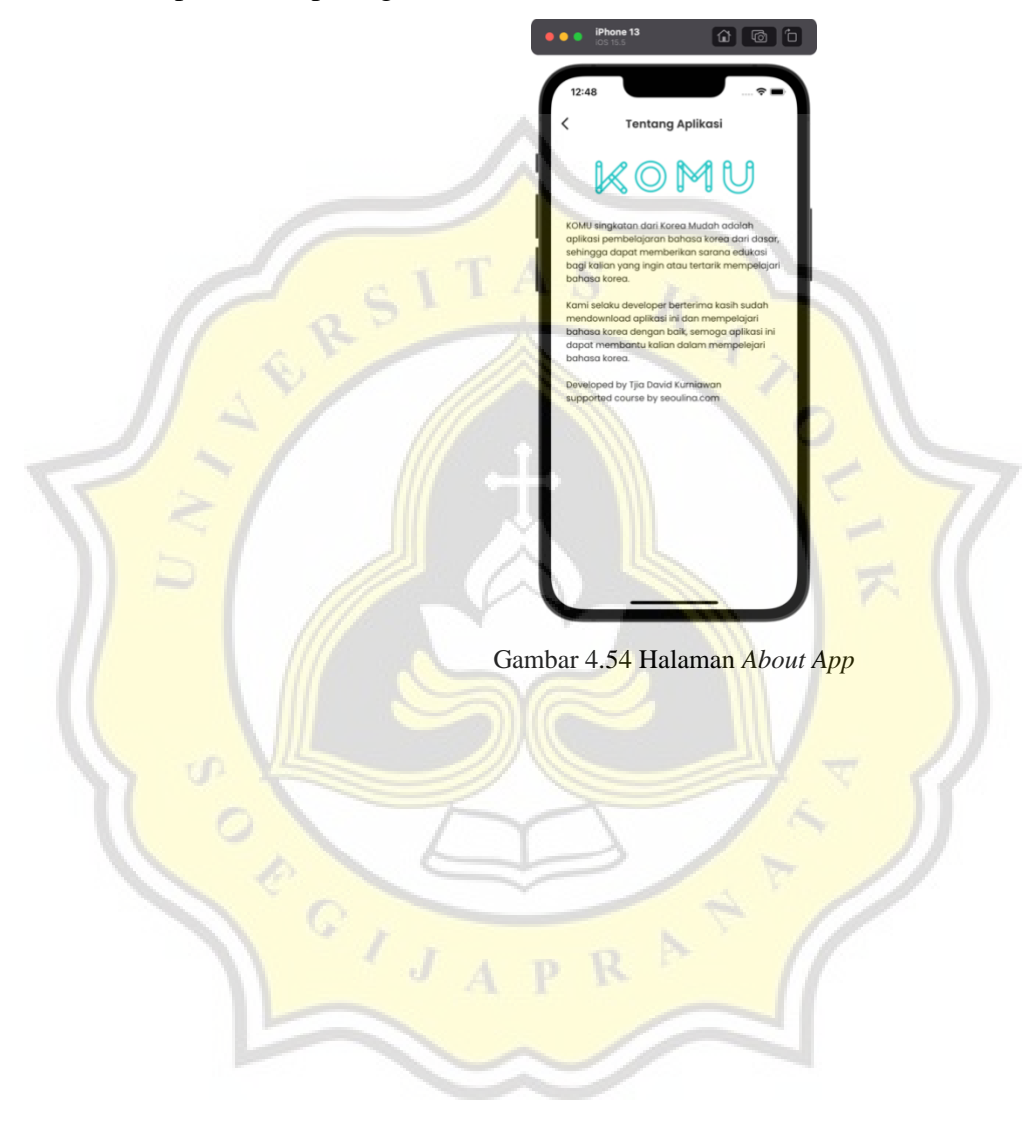

# **4.4. Pengujian Aplikasi**

## **4.4.1. Statistik Deskriptif**

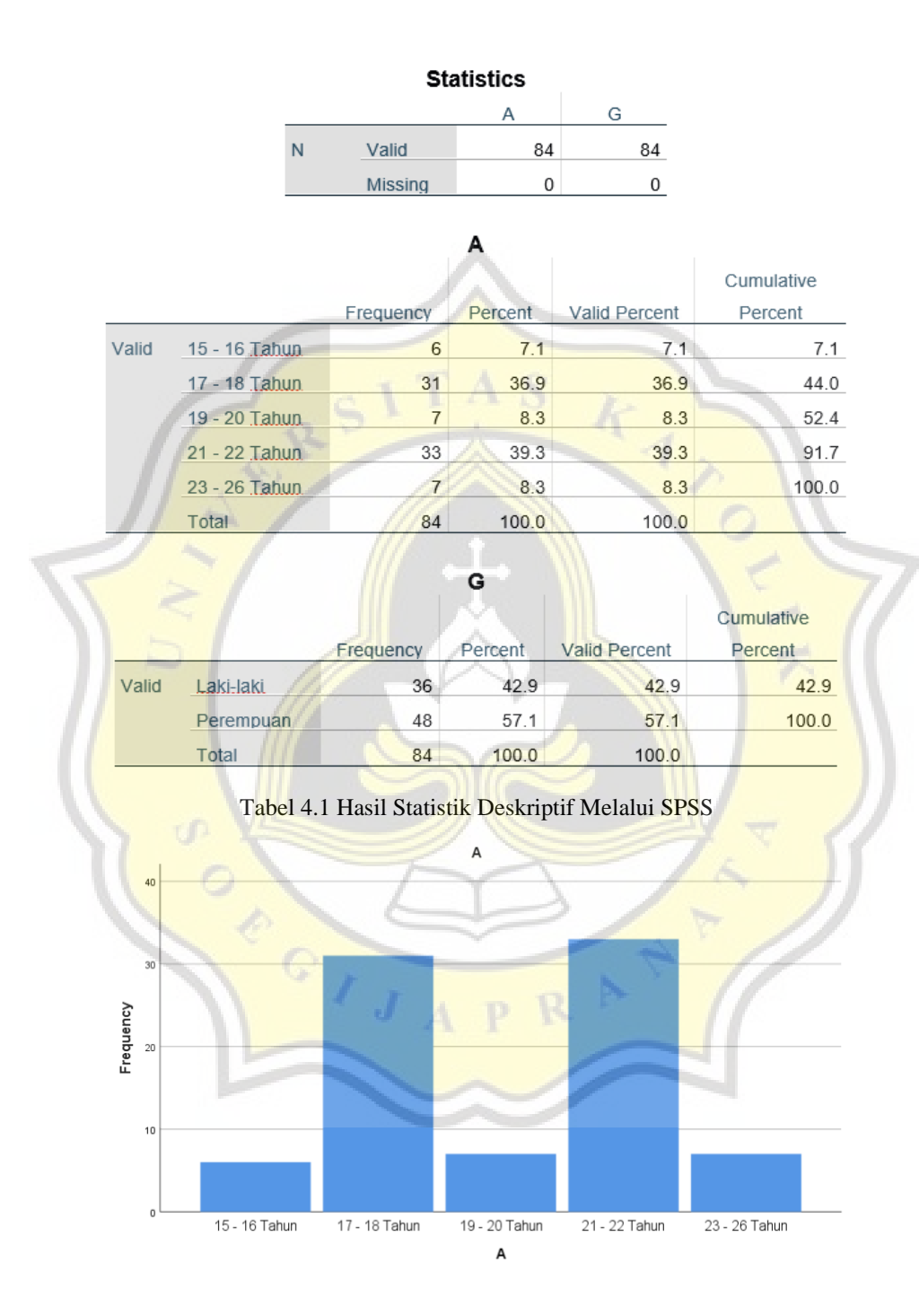

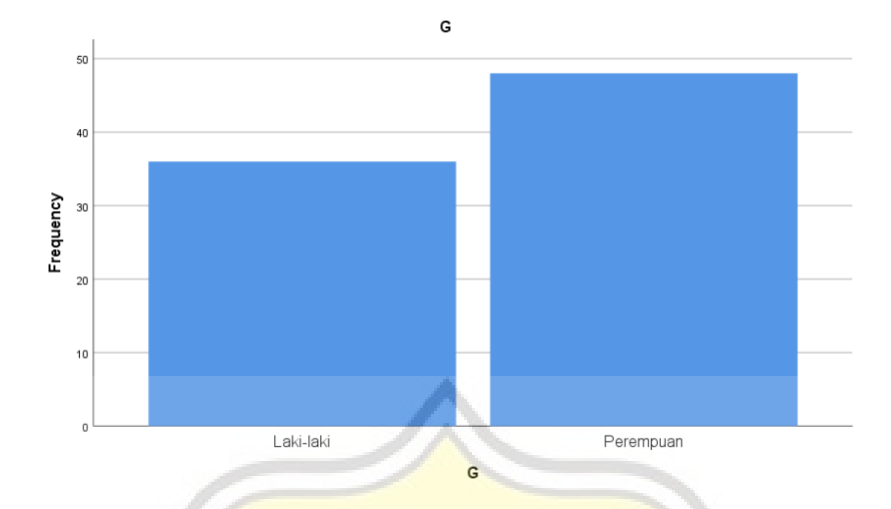

Gambar 4.55 Hasil Statistik Deskriptif melalui SPSS

## **4.4.2. Profil Responden**

1. Umur Responden

Pada kuesioner yang telah dibagikan, telah diketahui umur terbanyak dari kuesioner ini adalah umur 21-2 tahun dengan jumlah 33 responden, sedangkan responden dengan umur 17-18 tahun memiliki jumlah 31 responden, umur 19- 20 tahun dan 23-26 tahun memiliki jumlah yang sama yaitu 7 responden, dan yang terakhir dengan jumlah paling sedikit yaitu di umur 15-16 tahun dengan jumlah 6 responden. Jumlah total responden yang menjawab adalah 84 responden.

| Umur            | Jumlah |
|-----------------|--------|
| $15 - 16$ Tahun | 6      |
| $17 - 18$ Tahun | 31     |
| $19 - 20$ Tahun |        |
| $21 - 22$ Tahun | 33     |
| $23 - 26$ Tahun |        |
| <b>Total</b>    | 84     |

Tabel 4.2 Jumlah Responden Pada Setiap Umur

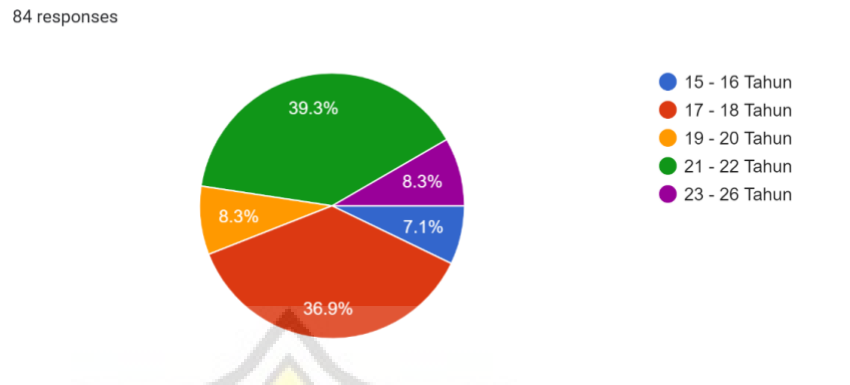

Gambar 4.56 Persentase Umur Responden

2. Jenis Kelamin Responden

Umur

Pada data dari tabel 4.3 terdapat jumlah total 84 responden, jenis kelamin yang mendapatkan jumlah terbanyak yaitu Perempuan dengan jumlah 48 responden, sedangkan jenis kelamin laki-laki memiliki jumlah 36 responden.

| Jenis Kelamin | Jumlah |
|---------------|--------|
| Laki - laki   | 36     |
| Perempuan     | 48     |
| Total         | 84     |

Tabel 4.3 Jumlah Responden Pada Jenis Kelamin Jenis Kelamin 84 responses  $\bullet$  Laki-laki 57.1% Perempuan 42.9%

Gambar 4.57 Persentase Jenis Kelamin Responden

#### **4.4.3. Pembahasan Data Responden**

Pada gambar 4.58 menunjukkan 1 responden sangat tidak setuju, 3 responden netral, 23 responden setuju, dan 57 responden sangat setuju bahwa menggunakan aplikasi edukasi "KOMU: Korea Mudah" berguna untuk mempelajari bahasa korea.

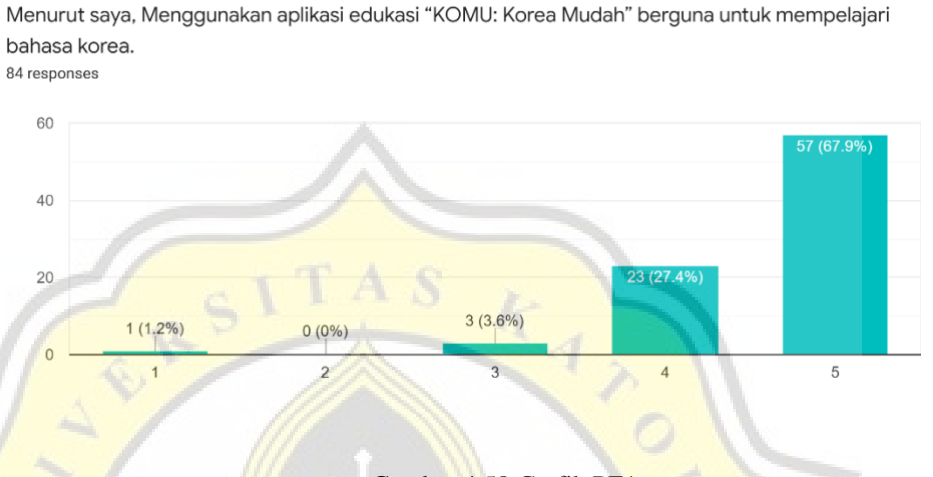

Gambar 4.58 Grafik PE1

Pada gambar 4.59 menunjukkan 1 responden tidak setuju, 6 responden netral, 30 responden setuju, dan 47 responden sangat setuju bahwa menggunakan aplikasi edukasi "KOMU: Korea Mudah" dapat membantu pengguna semakin memahami bahasa korea.

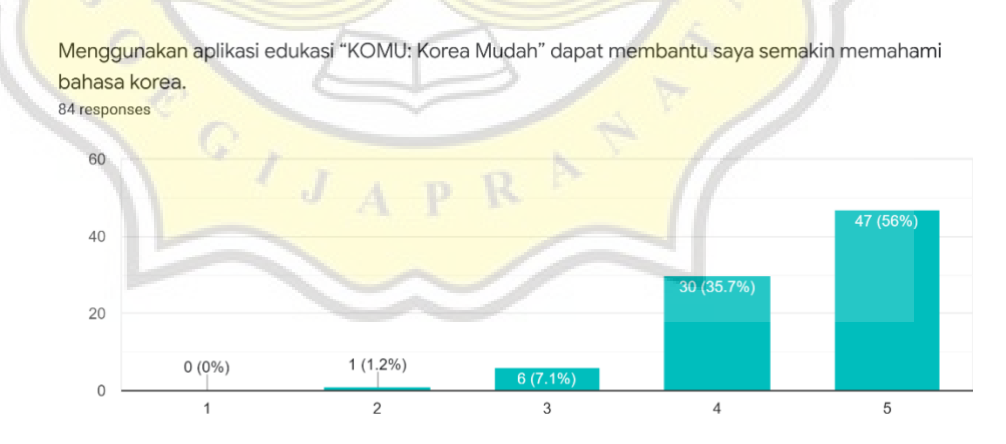

Gambar 4.58 Grafik PE2

Pada gambar 4.60 menunjukkan 1 responden sangat tidak setuju, 1 responden tidak setuju, 11 responden netral, 29 responden setuju, dan 42 responden sangat setuju bahwa permainan dalam aplikasi edukasi "KOMU: Korea Mudah" mendorong pengguna untuk terus mempelajari bahasa korea.

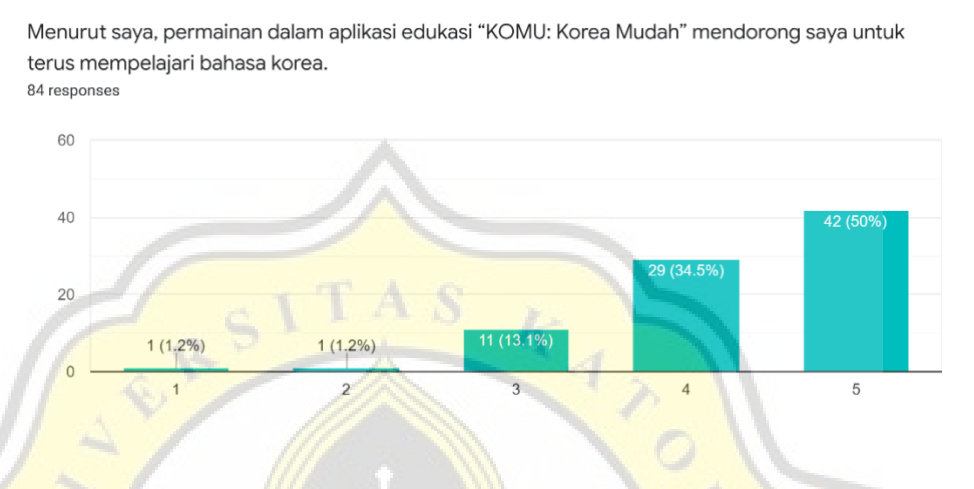

Gambar 4.60 Grafik PE3

Pada gambar 4.61 menunjukkan 1 responden tidak setuju, 3 responden netral, 25 responden setuju, dan 55 responden sangat setuju bahwa tampilan pada aplikasi edukasi "KOMU: Korea Mudah" sangat menarik.

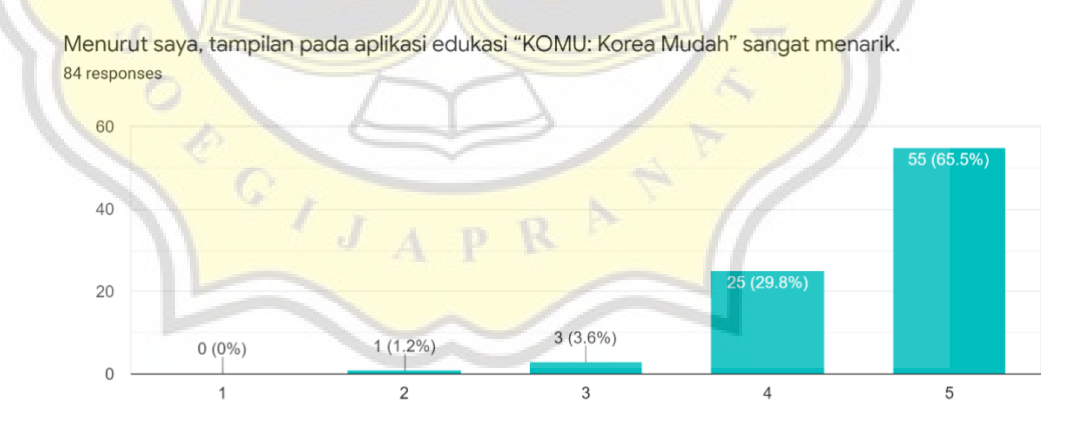

Gambar 4.61 Grafik PE4

Pada gambar 4.62 menunjukkan 1 responden tidak setuju, 3 responden netral, 28 responden setuju, dan 52 responden sangat setuju bahwa mudah untuk memahami cara menggunakan aplikasi edukasi "KOMU: Korea Mudah".

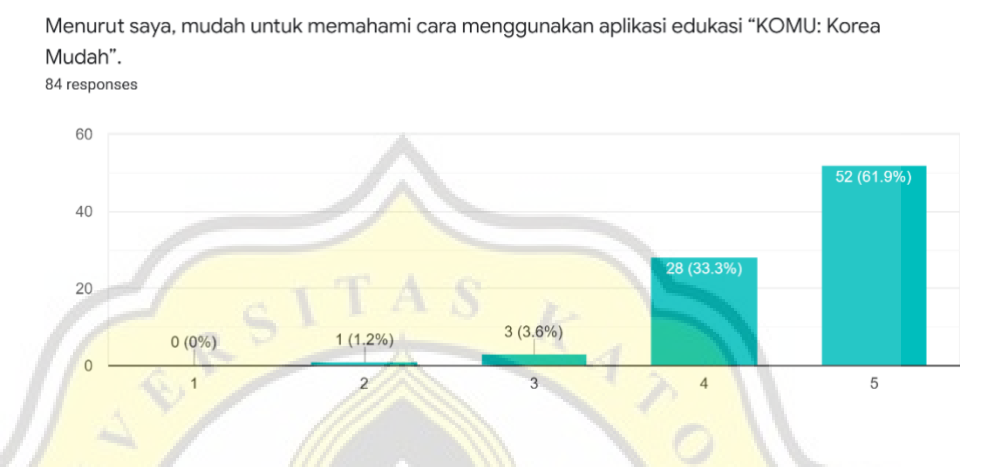

Gambar 4.62 Grafik EE1

Pada gambar 4.63 menunjukkan 2 responden tidak setuju, 5 responden netral, 25 responden setuju, dan 52 responden sangat setuju bahwa instruksi dalam aplikasi edukasi "KOMU: Korea Mudah" sangat jelas dan mudah dipahami.

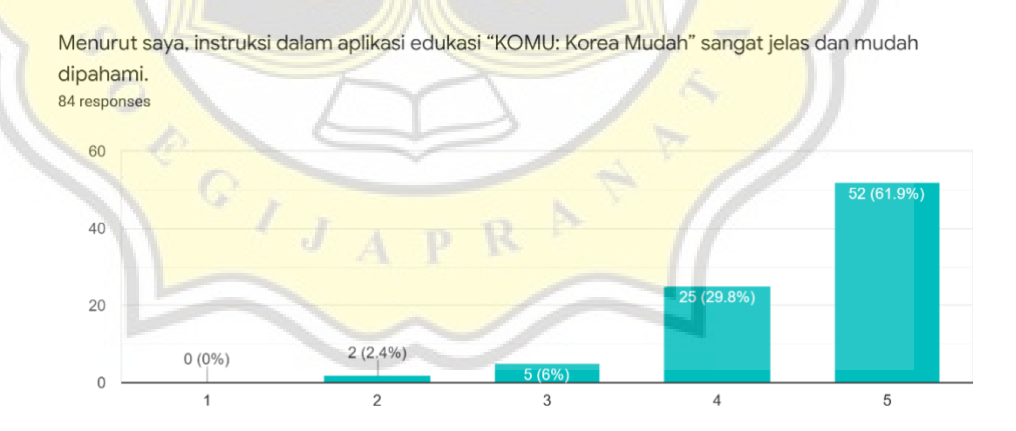

Gambar 4.63 Grafik EE2

Pada gambar 4.64 menunjukkan 1 responden tidak setuju, 6 responden netral, 31 responden setuju, dan 46 responden sangat setuju bahwa permainan dalam aplikasi edukasi "KOMU: Korea Mudah" memudahkan pengguna untuk mempelajari bahasa korea.

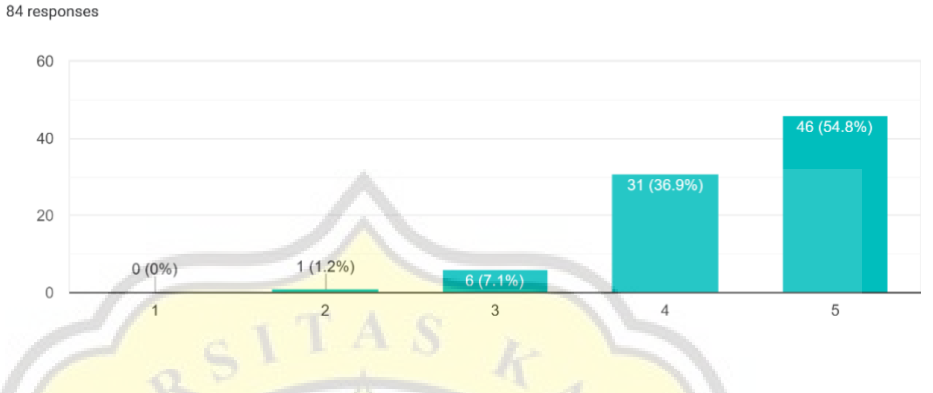

Menurut saya, permainan dalam aplikasi edukasi "KOMU: Korea Mudah" memudahkan saya untuk mempelajari bahasa korea.

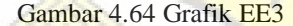

Pada gambar 4.65 menunjukkan 1 responden sangat tidak setuju, 2 responden tidak setuju, 7 responden netral, 23 responden setuju, dan 51 responden sangat setuju bahwa dengan menggunakan papan peringkat, memudahkan pengguna untuk melihat perkembangan pembelajaran bahasa koreanya.

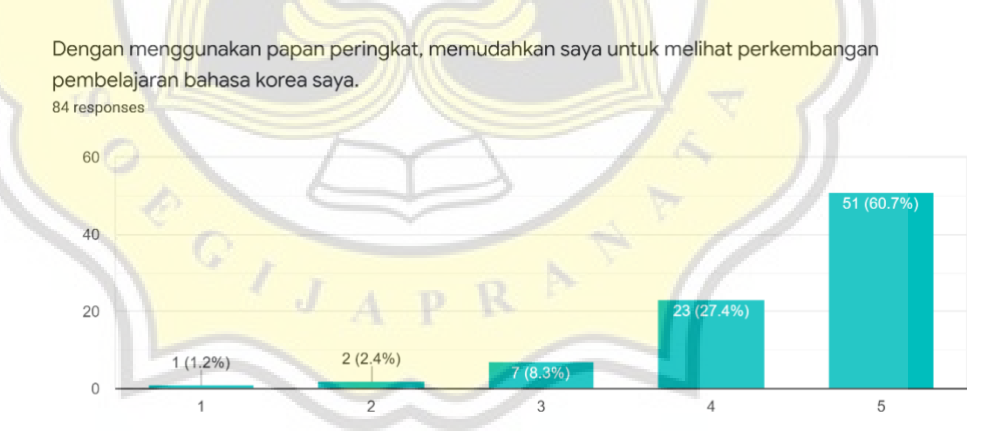

Gambar 4.65 Grafik EE4

Pada gambar 4.66 menunjukkan 1 responden tidak setuju, 12 responden netral, 21 responden setuju, dan 50 responden sangat setuju bahwa belajar menggunakan aplikasi edukasi "KOMU: Korea Mudah" lebih seru daripada pembelajaran secara sistem manual.

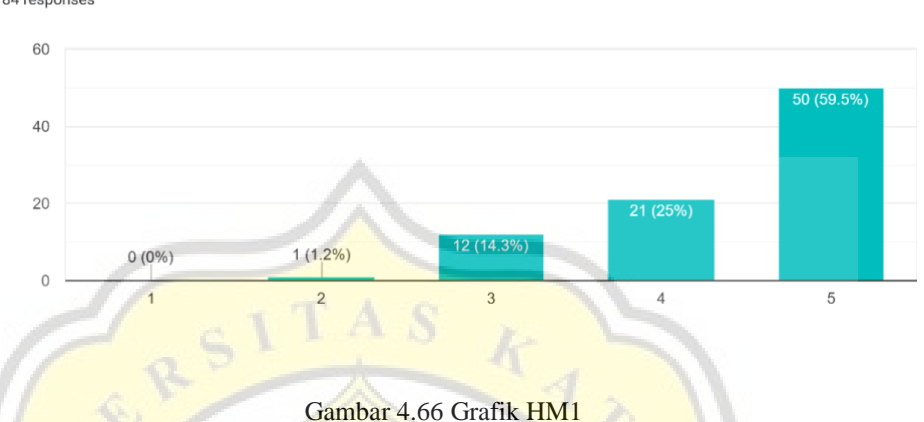

Menurut saya, belajar menggunakan aplikasi edukasi "KOMU: Korea Mudah" lebih seru daripada pembelajaran secara sistem manual. 84 responses

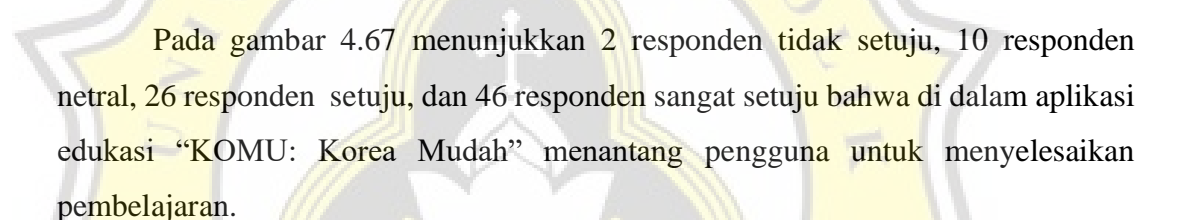

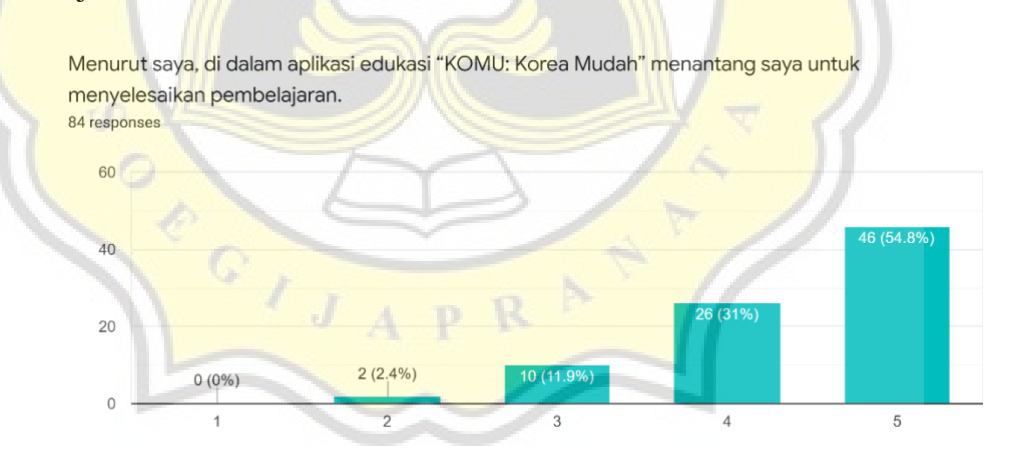

Gambar 4.67 Grafik HM2

Pada gambar 4.68 menunjukkan 3 responden tidak setuju, 7 responden netral, 26 responden setuju, dan 48 responden sangat setuju bahwa memainkan mini game dalam aplikasi edukasi "KOMU: Korea Mudah" dapat menghibur pengguna.

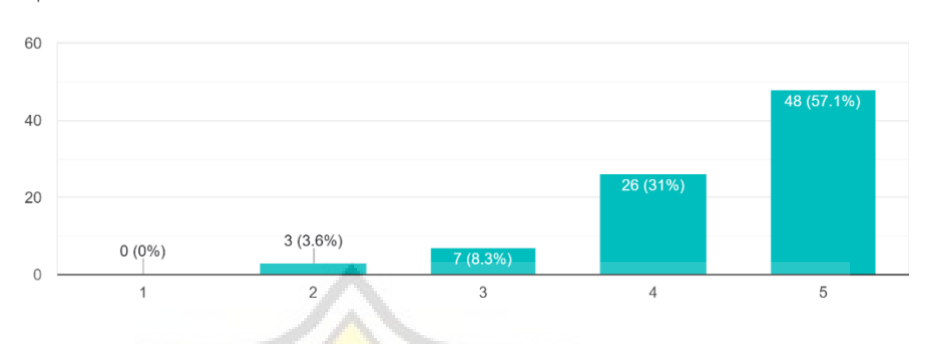

Menurut saya, memainkan mini game dalam aplikasi edukasi "KOMU: Korea Mudah" dapat menghibur saya.

84 responses

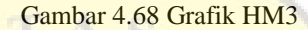

Pada gambar 4.69 menunjukkan 2 responden sangat tidak setuju, 1 responden tidak setuju, 13 responden netral, 24 responden setuju, dan 44 responden sangat setuju bahwa pengguna berencana untuk terus menggunakan aplikasi edukasi "KOMU: Korea Mudah" di masa depan.

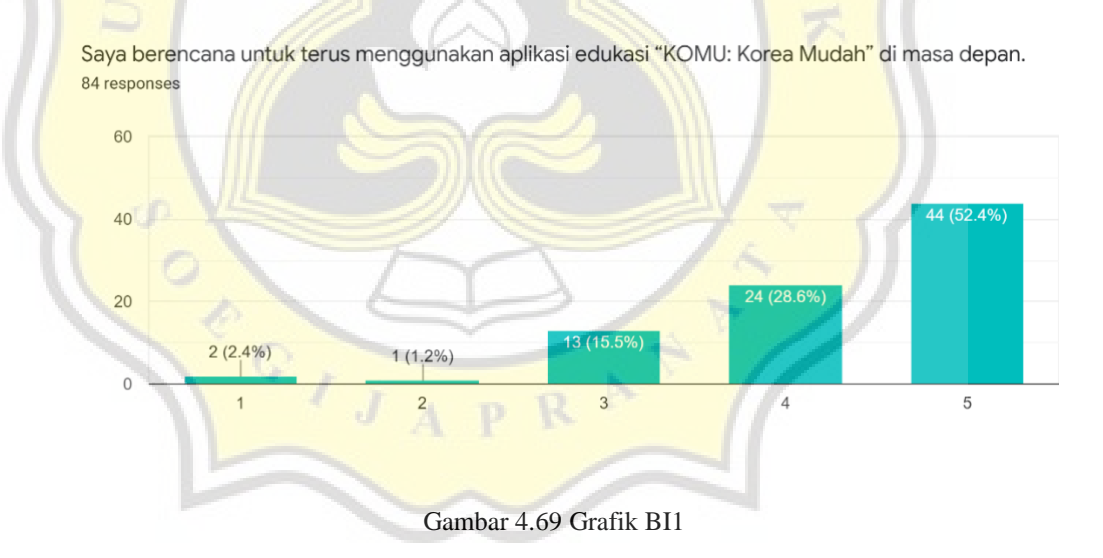

Pada gambar 4.70 menunjukkan 2 responden sangat tidak setuju, 4 responden tidak setuju, 14 responden netral, 27 responden setuju, dan 37 responden sangat setuju bahwa pengguna akan selalu mencoba menggunakan aplikasi edukasi "KOMU: Korea Mudah" di kehidupan sehari-hari pengguna.

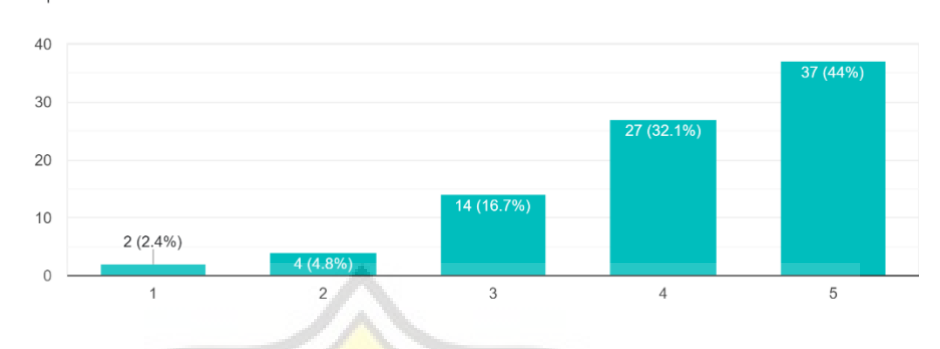

Saya akan selalu mencoba menggunakan aplikasi edukasi "KOMU: Korea Mudah" di kehidupan sehari-hari saya.

84 responses

Pada gambar 4.71 menunjukkan 1 responden sangat tidak setuju, 3 responden tidak setuju, 15 responden netral, 23 responden setuju, dan 42 responden sangat setuju bahwa pengguna berencana untuk menggunakan aplikasi edukasi "KOMU: Korea Mudah" lebih sering.

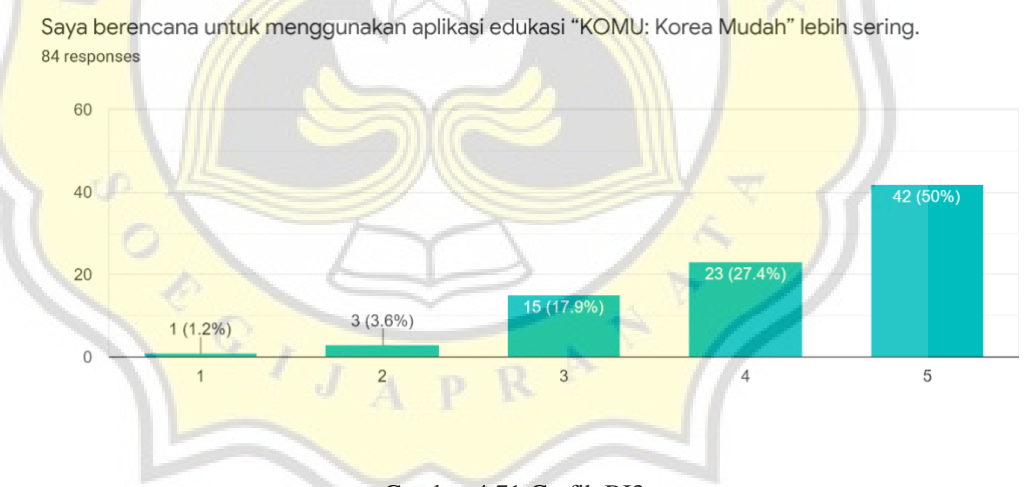

Gambar 4.71 Grafik BI3

#### **4.4.4. Uji Validitas**

Uji Validitas merupakan pengujian yang memberikan nilai yang tepat antara data objek dengan data yang telah dikumpulkan pada kuesioner[21], sehingga uji validitas berfungsi sebagai kesahan pada instrumen kuesioner. Instrument disini berupa variabel-variabel yang diuji seperti PE, EE, HM terhadap BI.

Gambar 4.70 Grafik BI2

Pada tabel 4.4 menunjukkan tabel uji validitas pertama yang terdapat beberapa variabel yang tidak *valid* karena nilai variabel terpisah dari kelompok. Variabel yang terpisah dari kelompok nya antara lain PE3, EE4, dan HM3. Setelah mengetahui variabel yang tidak valid, maka diperlukan uji validitas lagi dengan menghapus variabel yang tidak valid tersebut.

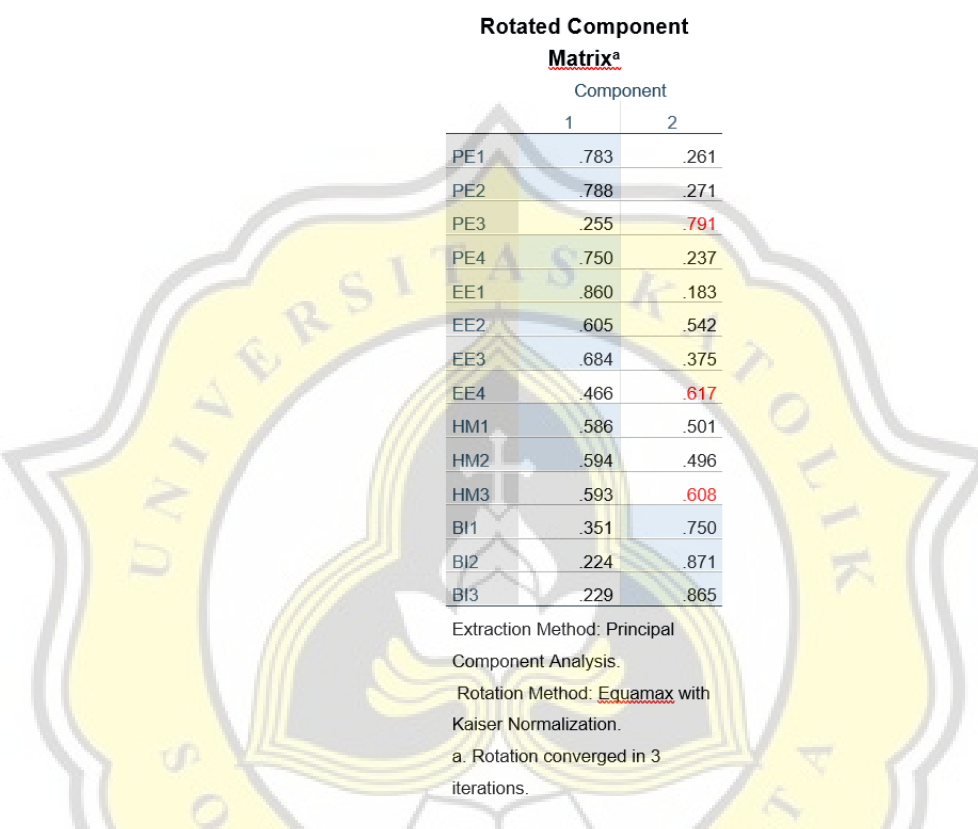

Tabel 4.4 Hasil Pengujian Validitas Pertama

Setelah variabel di drop dan melakukan pengujian ulang, menghasilkan nilainilai variabel yang sudah valid dapat dilihat pada tabel 4.5. Pada variabel PE dinyatakan valid karena memiliki nilai yang berkumpul pada komponen 1 dan semua nilai pada variabel mempunyai nilai diatas 0.5, variabel EE dinyatakan valid karena memiliki nilai yang berkumpul pada komponen 1 dan semua nilai pada variabel mempunyai nilai diatas 0.5, variabel HM dinyatakan valid karena memiliki nilai yang berkumpul pada komponen 1 dan semua nilai pada variabel mempunyai nilai diatas 0.5, dan variabel BI dinyatakan valid karena memiliki nilai yang berkumpul pada komponen 2 dan semua nilai pada variabel mempunyai nilai diatas 0.5.

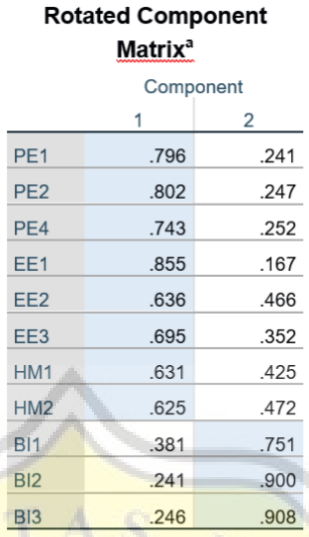

**Extraction Method: Principal Component Analysis.** Rotation Method: Equamax with Kaiser Normalization. a. Rotation converged in 3 iterations.

Tabel 4.5 Hasil Pengujian Validitas Kedua

# **4.4.5. Uji Reliabilitas**

Uji Reliabilitas merupakan hasil pengukuran dari tingkat kepercayaan, keterandalan, konsistensi dan kestabilan[21]. Pada uji reliabilitas ini melihat dari nilai *Cronbach's Alpha*.

1. Variabel PE

Tabel 4.6 merupakan hasil dari pengujian reliabilitas pada variabel PE dan menunjukkan dengan nilai alpha 0.837.

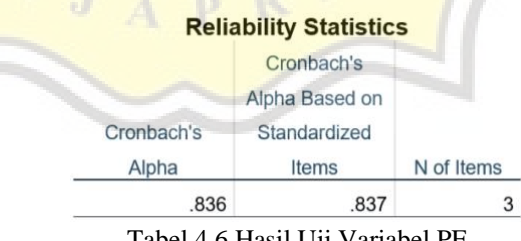

Tabel 4.6 Hasil Uji Variabel PE

2. Variabel EE

Tabel 4.7 merupakan hasil dari pengujian reliabilitas pada variabel EE dan menunjukkan dengan nilai alpha 0.819.

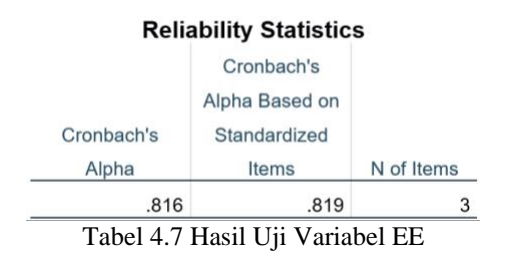

#### 3. Variabel HM

Tabel 4.8 merupakan hasil dari pengujian reliabilitas pada variabel HM dan menunjukkan dengan nilai alpha 0.728.

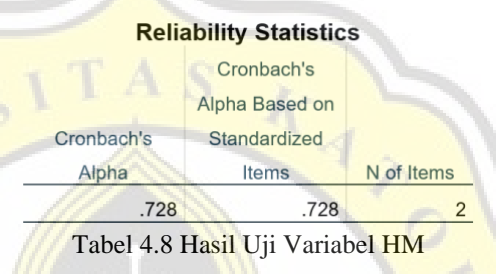

4. Variabel BI

Tabel 4.9 merupakan hasil dari pengujian reliabilitas pada variabel BI dan menunjukkan dengan nilai alpha 0.895.

| <b>Reliability Statistics</b> |            |
|-------------------------------|------------|
| Cronbach's                    |            |
| Alpha Based on                |            |
| Standardized                  |            |
| Items                         | N of Items |
| .895                          |            |
|                               |            |

Tabel 4.9 Hasil Uji Variabel BI

Pada tabel 4.10 merupakan rentang nilai cronbach's alpha dari nilai uji reliabilitas terhadap suatu variabel.

| Cronbach's alpha       | <b>Internal consistency</b> |
|------------------------|-----------------------------|
| $\alpha \geq 0.9$      | Excellent                   |
| $0.9 > \alpha \ge 0.8$ | Good                        |
| $0.8 > \alpha \ge 0.7$ | Acceptable                  |
| $0.7 > \alpha \ge 0.6$ | Questionable                |
| $0.6 > \alpha \ge 0.5$ | Poor                        |
| $0.5 > \alpha$         | Unacceptable                |

Tabel 4.10 Rentang Nilai Reliabilitas

Pada tabel 4.11 dapat dilihat variabel PE memiliki *internal consistency good*, variabel PE memiliki *internal consistency good*, variabel HM memiliki *internal consistency acceptable*, variabel BI memiliki *internal consistency good*.

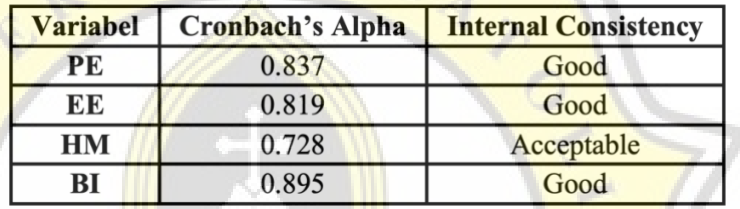

Tabel 4.11 Hasil Uji Reliabilitas

## **4.4.6. Uji Korelasi**

Uji Korelasi merupakan cara untuk mengetahui keeratan hubungan antara variabel yang dapat digambarkan dengan ukuran koefisien korelasi[22]. Pada tabel 4.12 merupakan hasil dari pengujian korelasi.

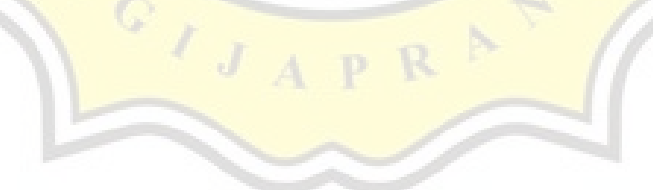

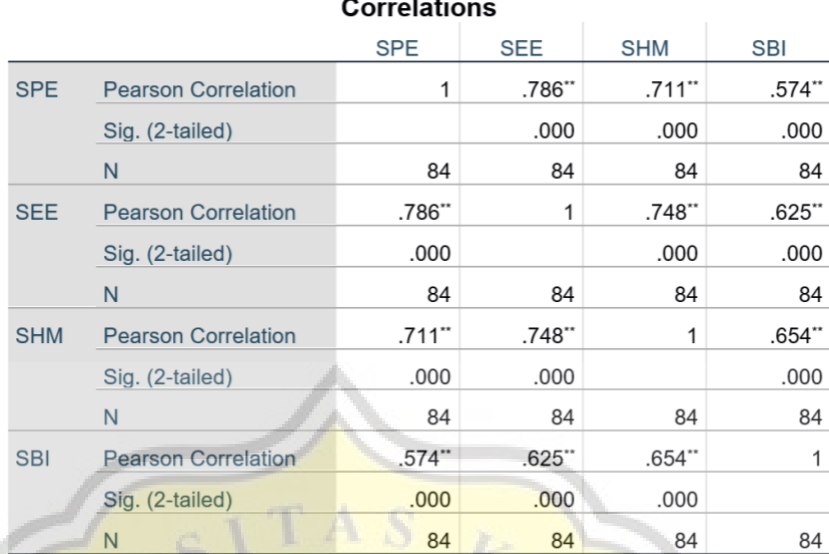

\*\*. Correlation is significant at the 0.01 level (2-tailed). Tabel 4.12 Hasil Uji Korelasi

 $\left\langle \right\rangle _{J\ _{A}}$ 

Data yang berkorelasi dengan variabel harus memiliki nilai *significant* (2 tailed) yang lebih kecil dari 0.05, maka dari tabel 4.12 dapat diketahui bahwa:

- 1. Variabel PE berkorelasi dengan variabel BI dengan nilai *significant* yang lebih kecil dari 0.05 dan ditandai dengan tanda bintang.
- 2. Variabel EE berkorelasi dengan variabel BI dengan nilai *significant* yang lebih kecil dari 0.05 dan ditandai dengan tanda bintang.
- 3. Variabel HM berkorelasi dengan variabel BI dengan nilai *significant* yang lebih kecil dari 0.05 dan ditandai dengan tanda bintang.

D.